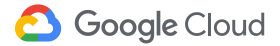

# Im Homeoffice arbeiten

Verbinden. Teilen. Erstellen. Überall und jederzeit – Google macht's möglich

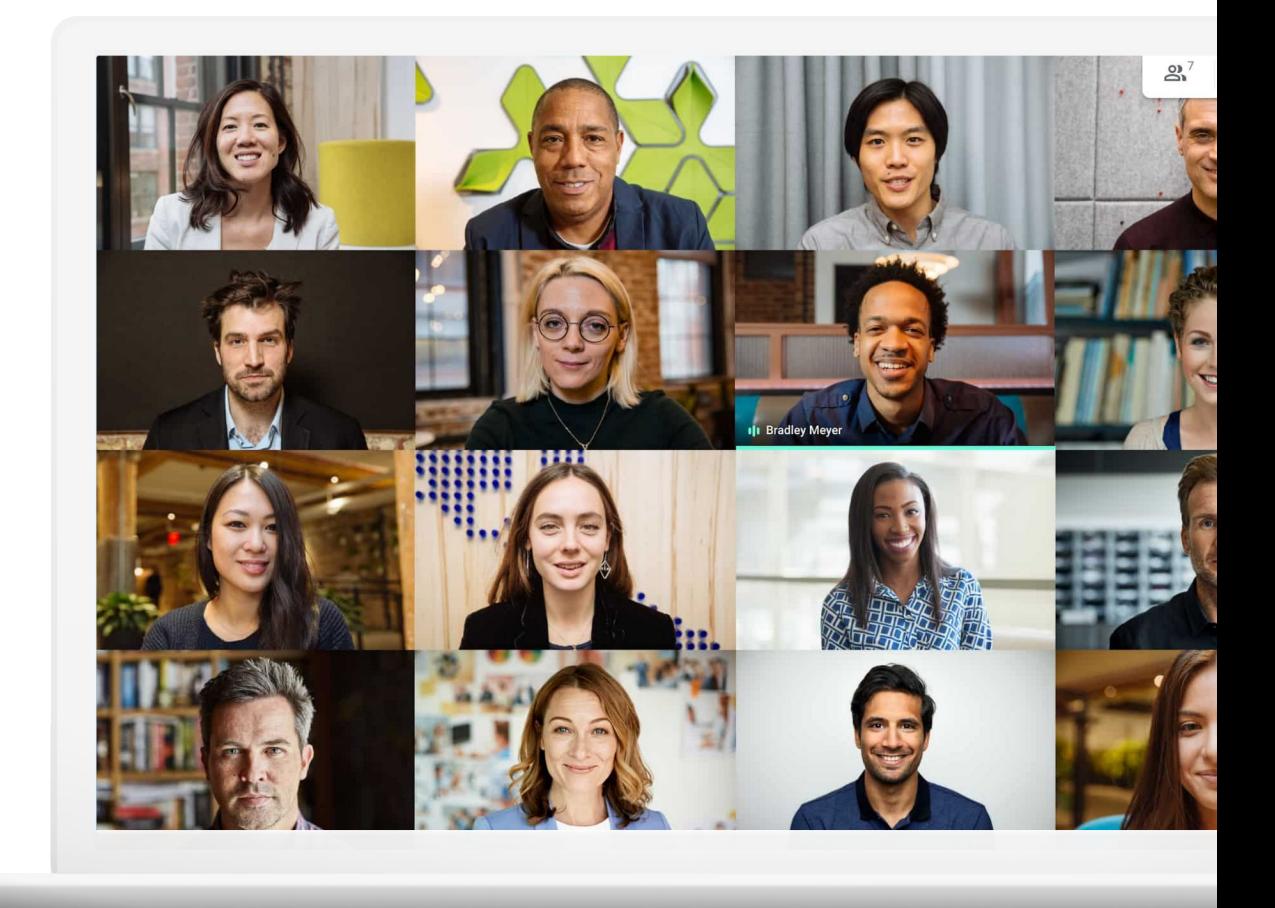

Die Arbeit im Homeoffice ist mit Vorteilen und Herausforderungen verbunden. Die Pendelzeit entfällt, dafür gibt es ungewohnte Ablenkung.

Egal, ob die Arbeit von zu Hause aus für Sie neu ist oder Sie nach Verbesserungsmöglichkeiten suchen, mit diesen Tipps und Anleitungen für die Arbeit im Homeoffice gelingt ein effizientes Arbeiten auch außerhalb des Büros.

## Optimieren Sie die Arbeit von zu Hause aus, indem Sie …

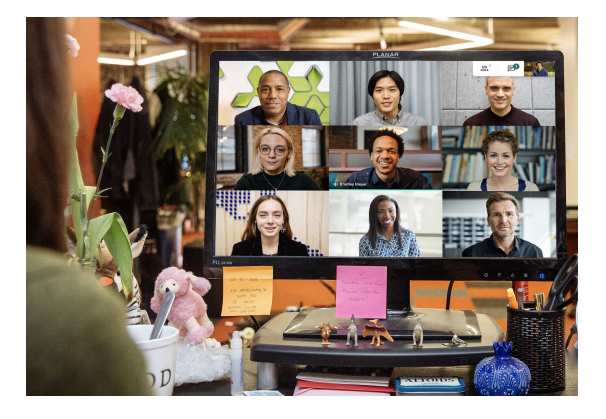

### In Verbindung bleiben

Kommunikation ist ein wichtiger Teil des Büroalltags. Auch bei der Arbeit von zu Hause aus fördern persönliche Gespräche die Zufriedenheit und Produktivität.

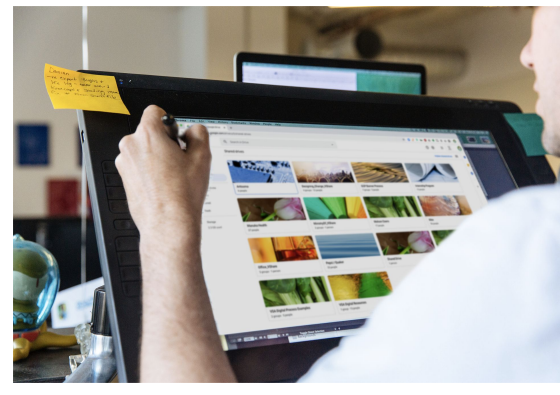

### Einfach teilen

Das Teilen, Speichern und Aufrufen von Dateien – ohne diese per E-Mail auszutauschen oder auf die Festplatte Ihres Büro-PCs zuzugreifen – vereinfacht Ihnen und Ihrem Team die Arbeit und vermeidet Verzögerungen und Pannen.

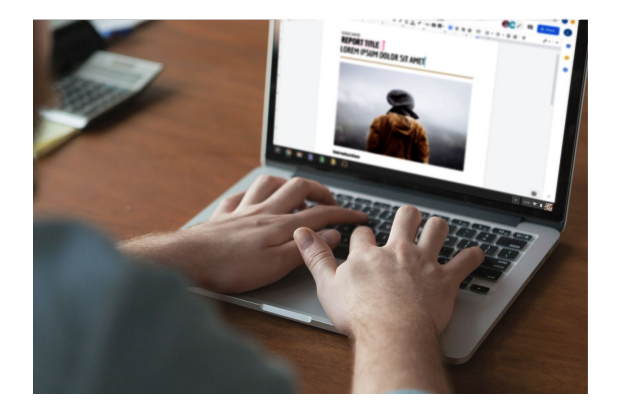

### Gemeinsam etwas schaffen

Dank moderner Lösungen für die Zusammenarbeit können Sie und Ihre Kollegen reibungslos zeitgleich an denselben Dateien arbeiten.

## Inhalt

### [In Verbindung bleiben](#page-5-0)

[Tipps 7–](#page-6-0)9

[Voraussetzungen](#page-9-0) 10

[Kamera- und Mikrofonzugriff](#page-10-0) 11

[Meet-Benutzeroberfläche 1](#page-11-0)2

[Besprechung organisieren 13–](#page-12-0)14

[An Besprechung teilnehmen 15–1](#page-14-0)6

[Teilnehmer hinzufügen 17–1](#page-16-0)8

[Bildschirm teilen 19–](#page-18-0)20

[Layouts](#page-20-0) 21

[Untertitel](#page-21-0) 22

[Telefonieren 23–](#page-22-0)25

[Besprechungen aufzeichnen 26](#page-25-0)

[Livestream 27–2](#page-26-0)8

[Modus für schlechte](#page-28-0) [Lichtverhältnisse 2](#page-28-0)9

[Geräuschunterdrückung](#page-29-0) 30

### [Einfach teilen](#page-30-0)

[Tipps 32–](#page-31-0)34

[Geteilte Ablagen einrichten 3](#page-34-0)5

[Drive File Stream installieren](#page-35-0) 36

[Inhalte hochladen 37–3](#page-36-0)8

[Mitbearbeiter einladen 39–](#page-38-0)40

[Tipps](#page-41-0) [42–44](#) [Neue Datei erstellen 4](#page-44-0)5 [Kommentieren 46–5](#page-45-0)1 [Benachrichtigungen verwalten](#page-51-0) 52 [Versionsverlauf ansehen](#page-52-0) 53 [Änderungen vorschlagen 5](#page-53-0)4

[Gemeinsam etwas schaffen](#page-40-0)

[Microsoft Office-Dateien](#page-54-0) [verwenden 55–5](#page-54-0)9

[Dateien über Google Sites teilen 6](#page-59-0)0

### [Erste Schritte](#page-61-0)

[Weitere Ressourcen](#page-62-0)

## Damit die Arbeit von zu Hause funktioniert.

## <span id="page-5-0"></span>In Verbindung bleiben

[An Besprechung](#page-14-0) [teilnehmen 15–1](#page-14-0)6

[17–1](#page-16-0)8

[Layouts](#page-20-0) 21 [Untertitel 2](#page-21-0)2

[Teilnehmer hinzufügen](#page-16-0)

[Bildschirm teilen 19–2](#page-18-0)0

Geschäftliche Videomeetings mit Google Meet sicher gestalten

### Themen

[Tipps 7–1](#page-6-0)0

[Voraussetzungen 1](#page-9-0)0

[Kamera- und](#page-10-0) [Mikrofonzugriff](#page-10-0) 11

[Meet-Benutzeroberfläche 1](#page-11-0)2

[Besprechung organisieren](#page-12-0) [13–](#page-12-0)14

[Telefonieren 23–](#page-22-0)25

[Besprechungen aufzeichnen](#page-25-0) 26

[Livestream 27–](#page-26-0)28

[Modus für schlechte](#page-28-0) [Lichtverhältnisse](#page-28-0) 29

[Geräuschunterdrückung](#page-29-0) 30

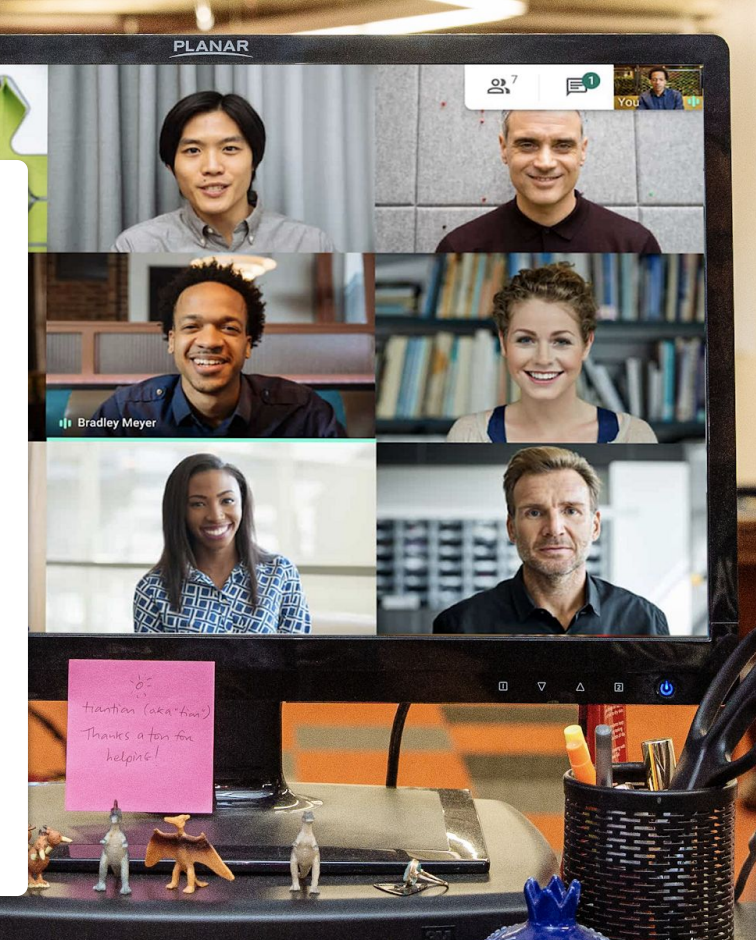

ALTOIDS

6

### <span id="page-6-0"></span>Tipp 1

## Zeigen Sie Ihre Arbeit oder einfach ein Lächeln

Wenn persönliche Treffen nicht möglich sind, bieten Videokonferenzen eine hervorragende Alternative. Sie ermöglichen Ihnen, Ihre Arbeit zu zeigen, lange E-Mail-Threads zu vermeiden und den Austausch mit anderen zu genießen.

Machen Sie regelmäßige Videokonferenzen zur Gewohnheit, um die regulären Bürozeiten aufrechtzuerhalten.

Planen Sie auch nette Gespräche in Kaffee- oder Mittagspausen oder virtuelle "Happy Hour"-Treffen ein, um Ihre Beziehungen und den kulturellen Austausch außerhalb des Büros zu pflegen.

Außerdem empfiehlt es sich für Videokonferenzen, den Arbeitsplatz nach Möglichkeit entsprechend zu gestalten. Wichtig sind dabei:

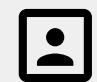

Ein ruhiger Ort mit einem schlichten Hintergrund

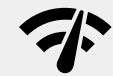

Eine gute Internetverbindung

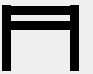

Eine stabile Oberfläche für Ihr Gerät

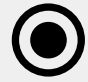

Die Möglichkeit, die Kamera eingeschaltet zu lassen

## Regelmäßig den Kalender prüfen

Insbesondere wenn die Arbeit von zu Hause aus noch ungewohnt ist, kann es leicht sein, dass Sie die Zeit aus den Augen verlieren.

Halten Sie Ihren Kalender auf dem aktuellen Stand und prüfen Sie den Ihrer Kollegen, um Ihre Zeit zu planen (und einzuhalten) – und die gute Zusammenarbeit weiter zu pflegen.

Tipp 2 Unsere Empfehlung:

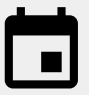

Tragen Sie in Ihren Kalender feste Arbeitszeiten, Pausen und Abwesenheiten ein.

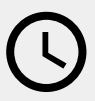

Wenn Sie eine Besprechung mit Kollegen planen oder eine Frage haben, deren Klärung mehr als ein paar Minuten in Anspruch nimmt, prüfen Sie zuvor den Kalender der anderen.

### Tipp 3

## "Arbeitsmodus" aktivieren

Sie ziehen sich für das Büro an. Sie hören auf dem Weg zur Arbeit Musik. Sie bereiten Ihr Mittagessen vor. All diese Dinge signalisieren dem Gehirn, dass jetzt Arbeitszeit ist.

Im Homeoffice entfallen diese Signale teilweise oder vollständig. Sie kommen dadurch möglicherweise langsamer in Schwung oder fühlen sich unproduktiv. Finden Sie für die Arbeit zu Hause neue Routinen, die Ihrem Verstand den Beginn der Arbeitszeit signalisieren.

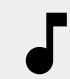

Hören Sie Musik, während Sie sich vorbereiten oder frühstücken.

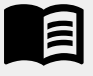

Nehmen Sie sich morgens Zeit für die Lektüre, die Sie sonst auf dem Weg zur Arbeit lesen.

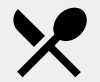

Bereiten Sie einen Snack oder eine Mahlzeit für später vor.

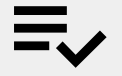

Erstellen Sie eine To-do-Liste für den Tag. <span id="page-9-0"></span>In Verbindung bleiben

### Das brauchen Sie

### **[Allgemein](https://support.google.com/a/users/answer/7317473)**

**Computer** oder **Smartphone/Telefon Kopfhörer** oder einen **ruhigen Ort** Integrierte oder externe **Kamera**

### **[Microsoft Outlook-Nutzer](https://support.google.com/meet/answer/9050245?hl=en)**

Unterstützte Version von Microsoft Outlook, Office 365 oder Exchange

G Suite-Konto mit für Ihr Unternehmen aktivierter Meet-Funktion

Google Meet als Add-in auf Ihrem Computer installiert: In der Office-Symbolleiste im Bereich "Add-Ins" auf "Speichern" klicken und die Installationsanleitung befolgen

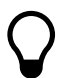

Bei Verwendung eines mobilen Geräts können Sie die **Google Meet App** von Ihrem App Store herunterladen.

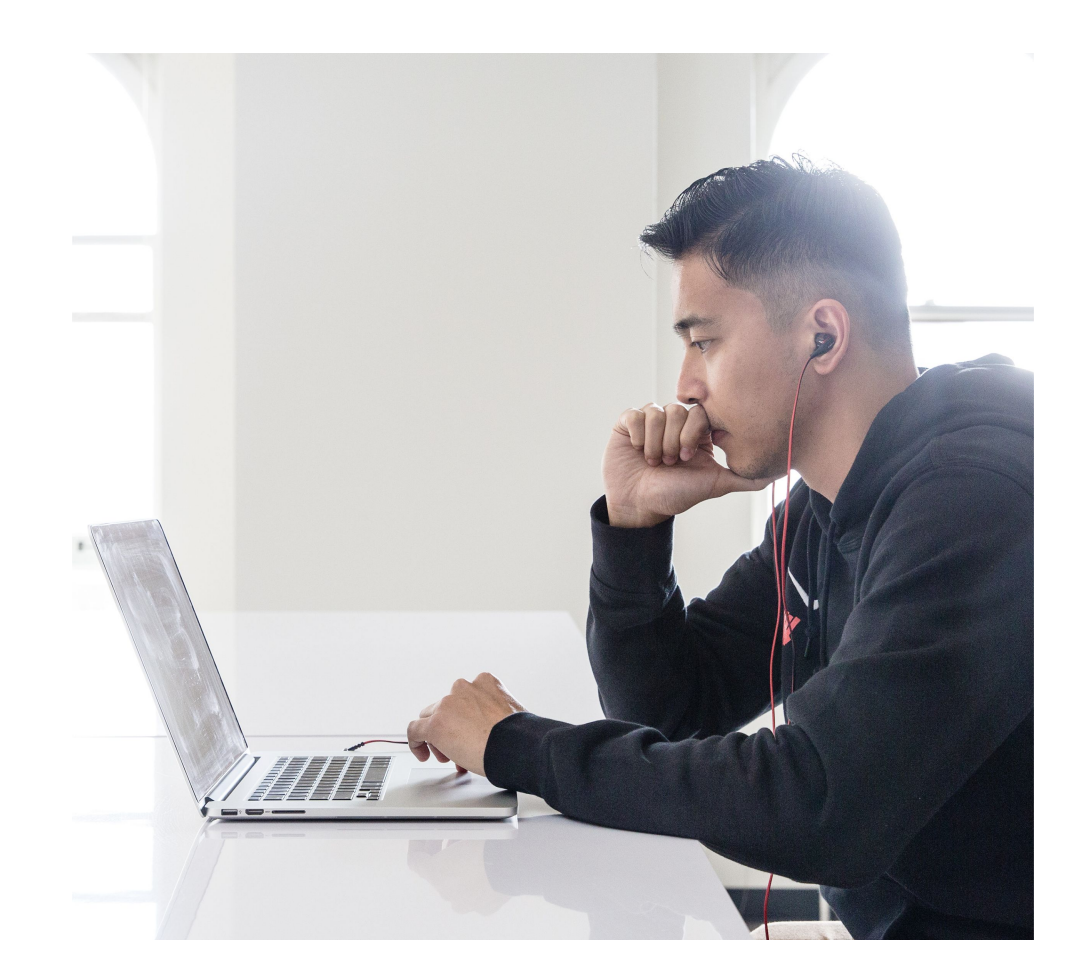

## <span id="page-10-0"></span>Kamera- und Mikrofonzugriff

Wenn Sie Google Meet zum ersten Mal verwenden, klicken Sie zur Teilnahme an der Besprechung auf **Zulassen**.

Wenn Sie den Kamera- oder Mikrofonzugriff gesperrt haben, nehmen Sie an der Besprechung teil und führen Sie die folgenden Schritte aus:

- 1. Rechts oben auf **Kamera blockiert** klicken
- 2. Dann auf **https://meet.google.com immer Zugriff auf Kamera und Mikrofon gestatten** klicken
- 3. Anschließend auf **Fertig** klicken

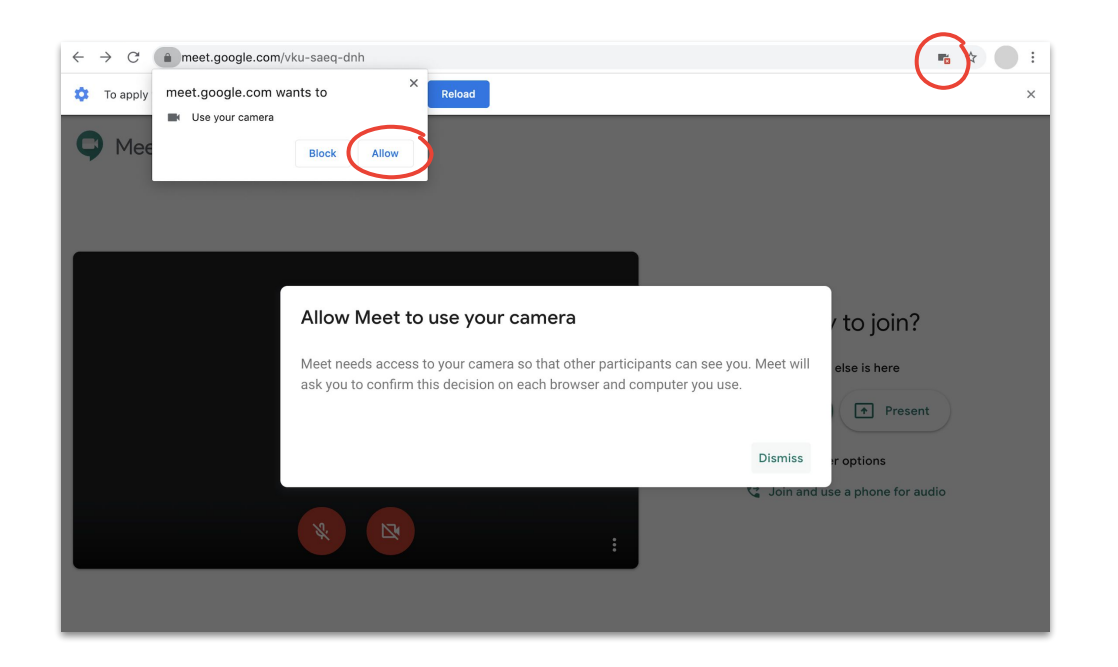

Über die Steuerelemente der [Meet-Benutzeroberfläche](#page-11-0) können Sie die Kamera und das Mikrofon während einer Besprechung aus- und einschalten.

<span id="page-11-0"></span>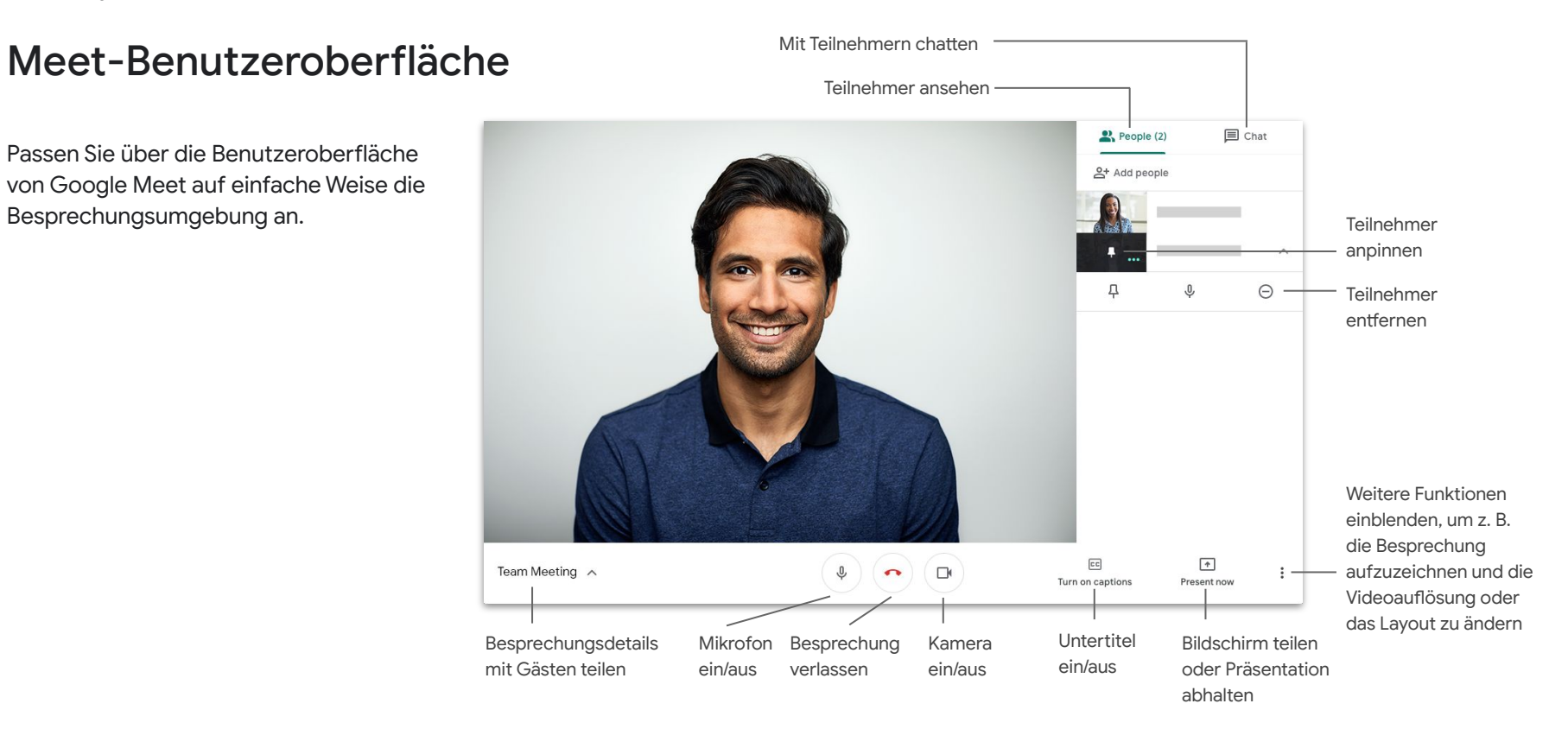

#### **Google Cloud**

## <span id="page-12-0"></span>Besprechung starten

### mit Meet

In einem Browser können Sie auf der **[Startseite](https://apps.google.com/meet/) [von Meet](https://apps.google.com/meet/)** schnell eine neue Besprechung starten.

- 1. Startseite von **[Meet aufrufen](https://apps.google.com/meet/)**
- 2. Auf Videokonferenz starten oder beitreten klicken
- 3. Auf Weiter klicken
- 4. Auf Jetzt teilnehmen klicken

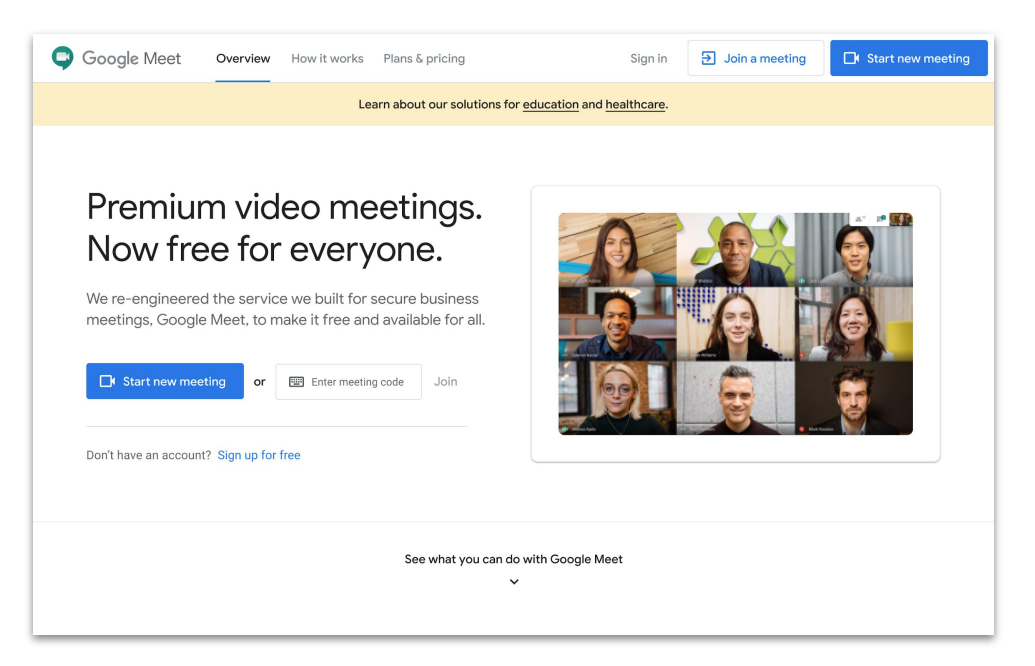

Auf Ihrem Smartphone können Sie Besprechungen **auch über die Google Meet App starten.**

In Verbindung bleiben

### Besprechung starten mit Microsoft Outlook

Planen Sie eine Besprechung im Microsoft Outlook-Kalender oder mit Outlook-Mail. Dies ist praktisch, wenn Sie die Verfügbarkeit der Teilnehmer prüfen möchten oder bereits per E-Mail einen Termin vereinbart haben.

- 1. Termin im Kalender markieren
- 2. Im Terminfenster **auf Weitere Optionen klicken**
- 3. Anschließend auf **...** Mehr, **Google Meet und dann** auf + Besprechung hinzufügen **klicken**

Die Teilnahmeinformationen werden daraufhin Ihrem Kalender oder Ihren E-Mail-Einladungen hinzugefügt.

> Sie können auch in Outlook-Mail durch Klicken auf das **Meet-Symbol eine Besprechung festlegen.**

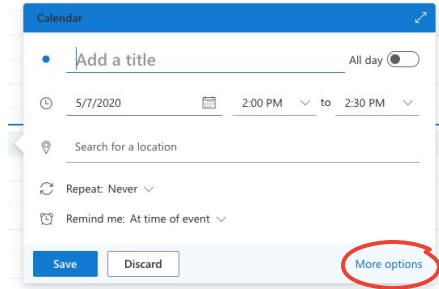

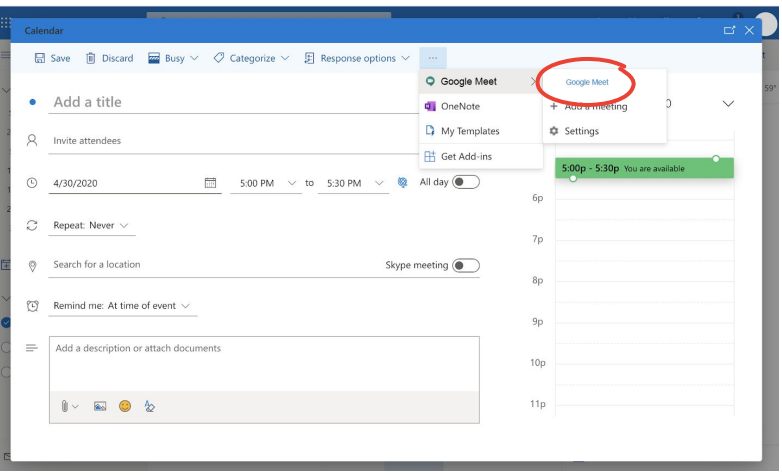

## <span id="page-14-0"></span>An Besprechung teilnehmen mit Meet

Sie können in Ihrem Browser über die **[Startseite von](https://apps.google.com/meet/) [Meet](https://apps.google.com/meet/)** an einer Besprechung teilnehmen.

- 1. **[Startseite von Meet](https://apps.google.com/meet/)** aufrufen
- 2. Besprechung in Ihren Terminen auswählen oder Ihren Besprechungscode oder Alias eingeben
- 3. Auf Jetzt teilnehmen klicken

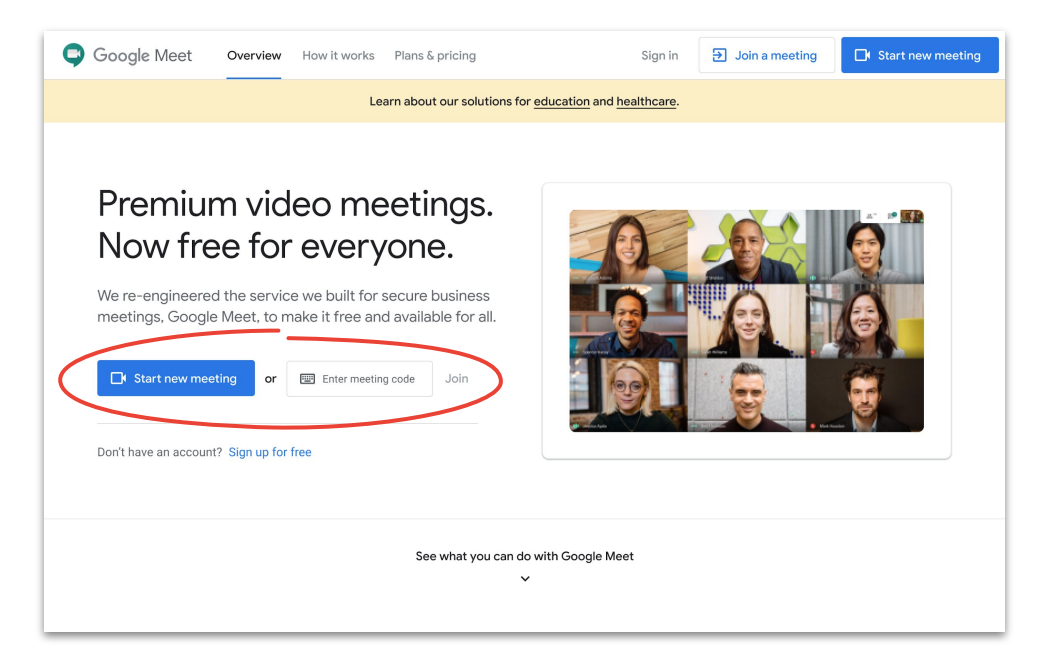

Mit Ihrem Smartphone können Sie auch über die **Google Meet App** an einer Konferenz teilnehmen.

## An Besprechung teilnehmen mit Microsoft Outlook

Nehmen Sie über Ihren Microsoft Outlook-Kalender oder über Outlook-Mail an Besprechungen teil. Öffnen Sie einfach den Kalendertermin oder die E-Mail-Einladung und klicken Sie auf den Link.

- 1. In der E-Mail oder im Kalender auf die **Termin-URL** klicken
- 2. Termin wird automatisch im Browser geöffnet.

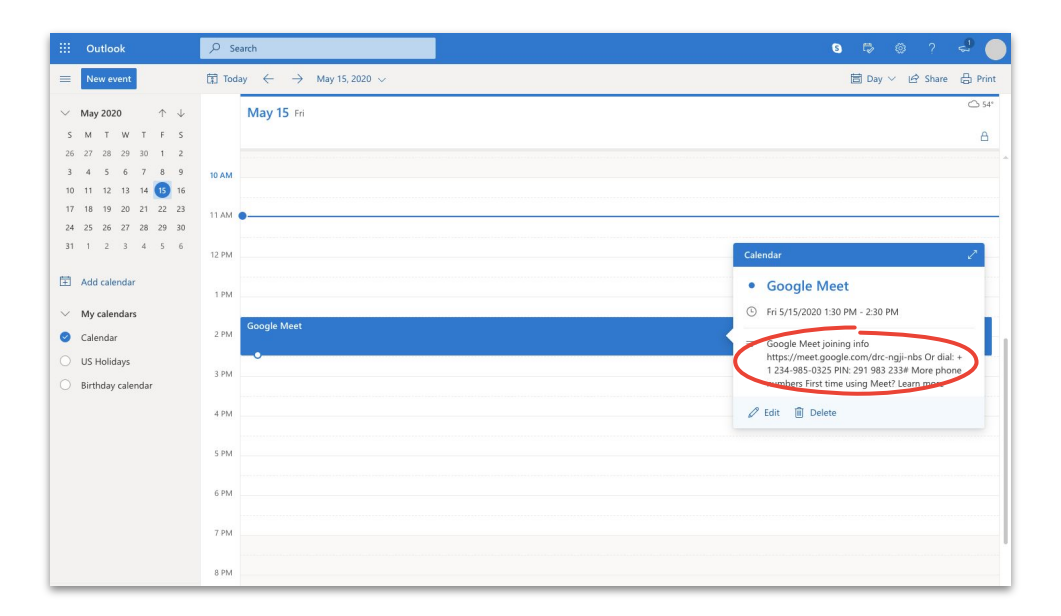

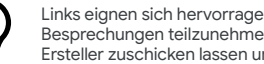

Links eignen sich hervorragend, um kurzfristig an Besprechungen teilzunehmen. Den Link einfach vom Ersteller zuschicken lassen und anklicken.

<span id="page-16-0"></span>In Verbindung bleiben

## Teilnehmer hinzufügen mit Meet und Microsoft Outlook

Wenn Sie jemanden vergessen haben oder kurzfristig einer bereits gestarteten Besprechung hinzufügen möchten, können Sie dies auf der **[Meet-Benutzeroberfläche](#page-11-0)** tun.

### **Option 1**

- 1. Oben rechts auf **Personen** und dann auf **Hinzufügen** klicken
- 2. Namen oder E-Mail-Adressen eingeben und auf **Einladung senden** klicken

### **Option 2**

- 1. Links unten auf den Namen der Besprechung klicken
- 2. Auf  $\Box$  Informationen kopieren klicken
- 3. Besprechungsdetails an neue Gäste senden

#### [Weitere Informationen in der Hilfe](https://support.google.com/a/users/answer/9303164)

Option 1:

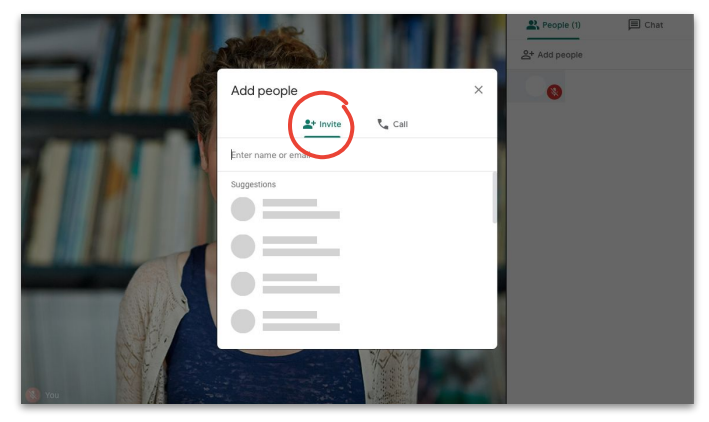

#### Option 2:

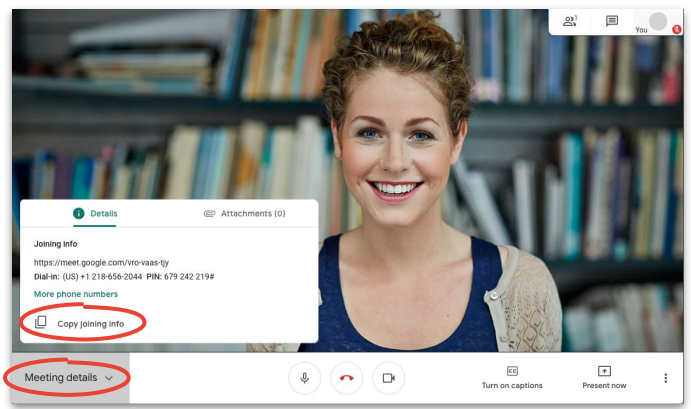

## Gäste hinzufügen über ihr Telefon

Wenn Gäste eine schlechte Internetverbindung haben oder von unterwegs aus teilnehmen, können Sie sie einfach über deren Telefon hinzufügen.

- 1. Besprechung starten und rechts oben auf **Personen** und dann auf  $+$ **Hinzufügen** klicken
- 2. Auf **Anrufen** klicken
- 3. Das Anrufland auswählen, um den Ländercode einzugeben
- 4. Telefonnummer der Person eingeben und dann auf **Anrufen** klicken und warten, bis die Person antwortet

Diese Option ist nur in bestimmten Ländern verfügbar. Prüfen Sie, ob die anzurufende Telefonnummer aus einem **[unterstützten Land](https://support.google.com/meet/answer/9683440#dial-out) stammt**.

[Weitere Informationen in der Hilfe](https://support.google.com/a/users/answer/9303164)

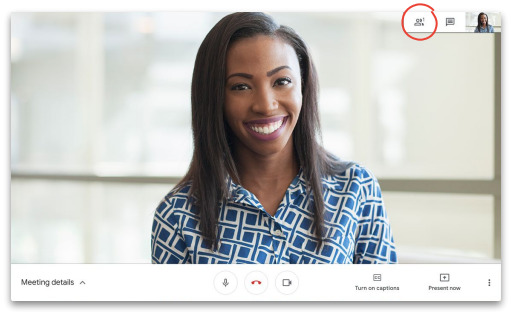

Schritt 1: Schritt 2:

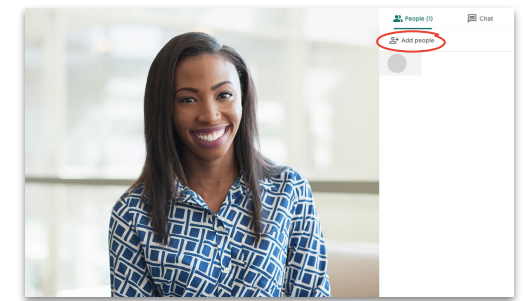

#### Schritt 3 und 4:

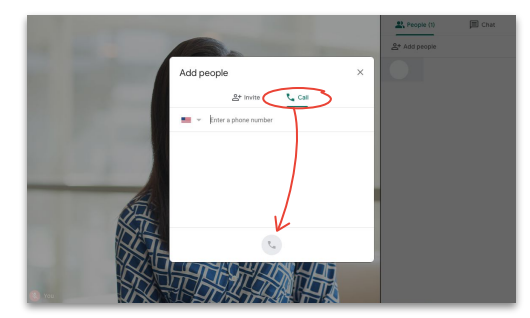

<span id="page-18-0"></span>In Verbindung bleiben

### Bildschirm teilen während der Videokonferenz

Teilen Sie Ihren Bildschirm einfach während einer Besprechung, sei es für eine formale Präsentation oder um den Teilnehmern spontan etwas zu zeigen.

- 1. Unten rechts auf Jetzt präsentieren klicken
- 2. Wahlweise Ganzer Bildschirm, Ein Fenster oder Chrome-Tab und anschließend den zu teilenden Inhalt auswählen
- 3. Zum Starten auf Teilen klicken

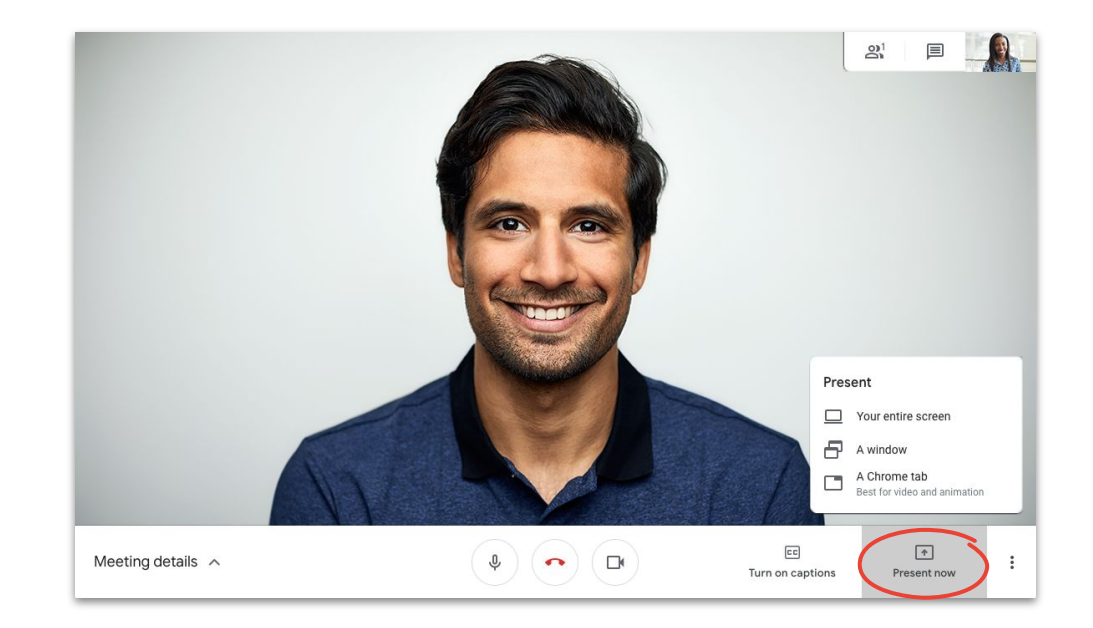

Für hochwertigere Video- und Audioübertragungen empfiehlt sich als Präsentationsoption **Chrome-Tab** zu wählen

### Bildschirm teilen nur zu Präsentationszwecken

Sie können auch die Person "hinter den Kulissen" sein, die nur für die Präsentation zuständig ist. Dies eignet sich besonders für Livestreams oder wenn eine Präsentation für mehrere Vortragende verwendet wird.

- 1. **[Startseite von Meet](https://apps.google.com/meet/)** aufrufen
- 2. Termin auswählen oder auf **Videokonferenz starten oder beitreten** klicken und Besprechungscode eingeben
- 3. Auf **Präsentieren** (statt "Jetzt teilnehmen") klicken
- 4. Fenster oder Anwendung auswählen und auf **Teilen** klicken

Sie sind weder zu hören noch zu sehen. Es wird nur das von Ihnen präsentierte Fenster bzw. die Anwendung gezeigt.

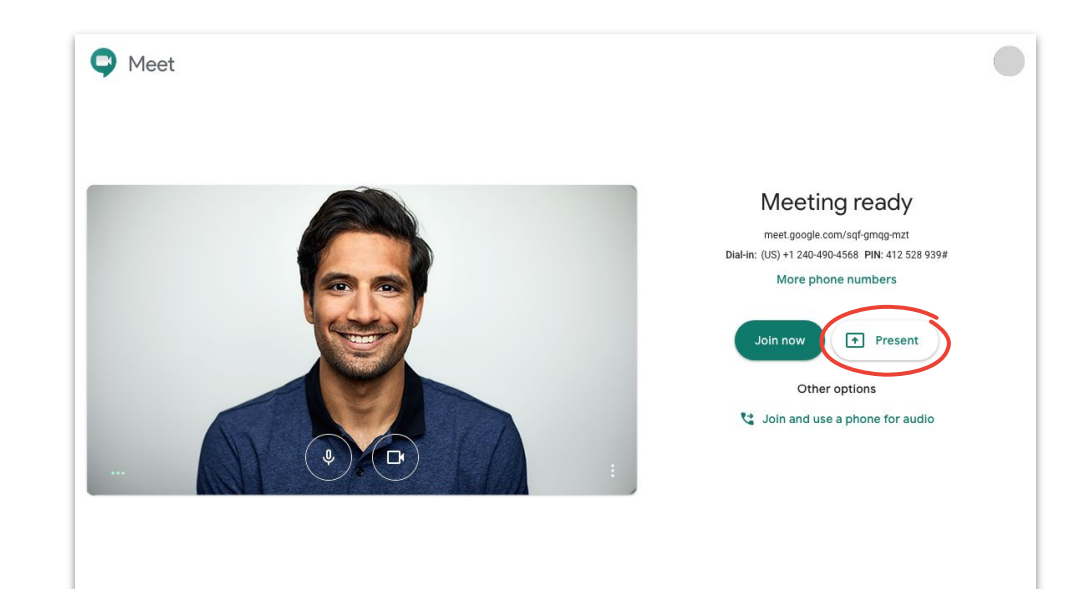

## <span id="page-20-0"></span>Layouts

Nutzen Sie unterschiedliche Layouts für unterschiedliche Zwecke. Mit Fokus wird jeweils nur ein Frame eingeblendet, während mit Gekachelt mehrere Teilnehmer gleichzeitig zu sehen sind, was die Konversation erleichtern kann.

Klicken Sie zum Ändern des Layouts auf **: Mehr** und dann auf **Layout ändern**. Wählen Sie anschließend:

- **Auto:** Auswahl erfolgt automatisch (Standardeinstellung)
- **Seitenleiste:** ein großer Frame mit weiteren kleineren Frames an der Seite
- **Fokus:** ein großer Frame, in dem der Sprecher, die Präsentation oder ein angepinnter Feed zu sehen ist
- **Gekachelt:** Raster mit bis zu 16 Teilnehmern

#### [Weitere Informationen in der Hilfe](https://support.google.com/a/users/answer/9292748)

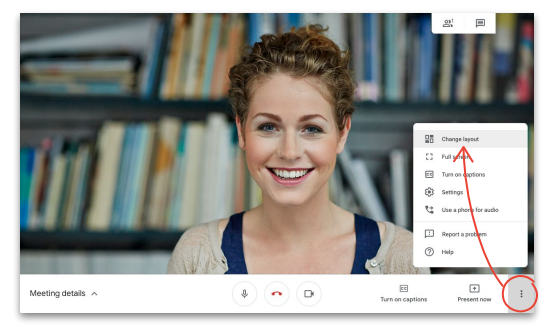

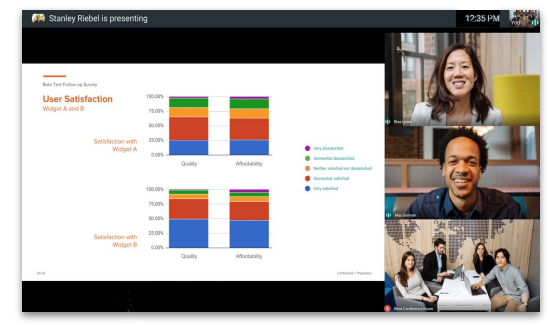

#### Layout auswählen Seitenleiste

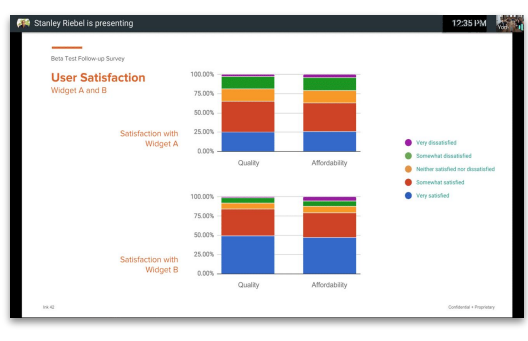

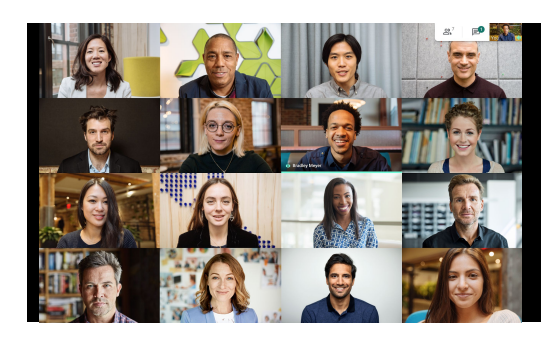

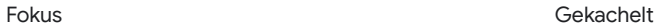

## <span id="page-21-0"></span>Untertitel

Liveuntertitel sorgen dafür, dass Meet für alle nutzbar ist. Ob aus Gründen der Barrierefreiheit oder weil die Tonqualität schlecht ist, mit Untertiteln bekommen Sie jedes Wort mit.

- 1. Unten im Meet-Fenster auf **FE** Untertitel **aktivieren** klicken
- 2. Zum Ausblenden auf **Untertitel deaktivieren** klicken

Wenn die oben angegebenen Optionen nicht eingeblendet sind, klicken Sie auf **\* Mehr**.

Untertitel sind derzeit nur in Englisch verfügbar.

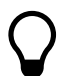

In aufgezeichneten Besprechungen können keine Untertitel eingeblendet werden.

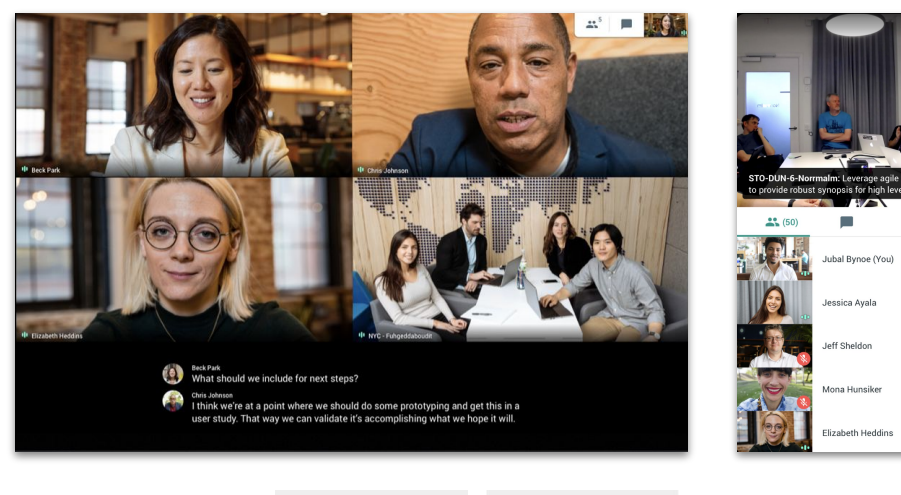

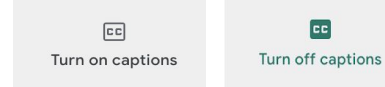

## <span id="page-22-0"></span>Telefon für Audio während der Teilnahme verwenden

Wenn die Internetverbindung oder Tonqualität während der Besprechung schlecht ist, können Sie sich über Google Meet anrufen lassen, um am Gespräch teilzunehmen.

- 1. Auf  $\colon$  **Mehr** und dann auf **a** Telefon für **Audioübertragung verwenden** klicken
- 2. Auf **Rückruf anfordern** klicken
- 3. Ihre Telefonnummer eingeben
- 4. Auf **Rückruf anfordern** klicken
- 5. Bei Aufforderung auf Ihrem Telefon **1** drücken

Nur US-amerikanische und kanadische Telefonnummern werden unterstützt.

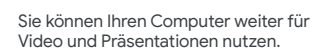

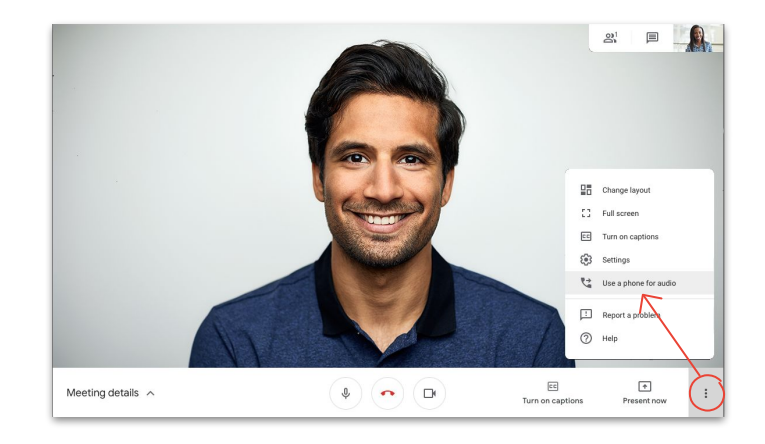

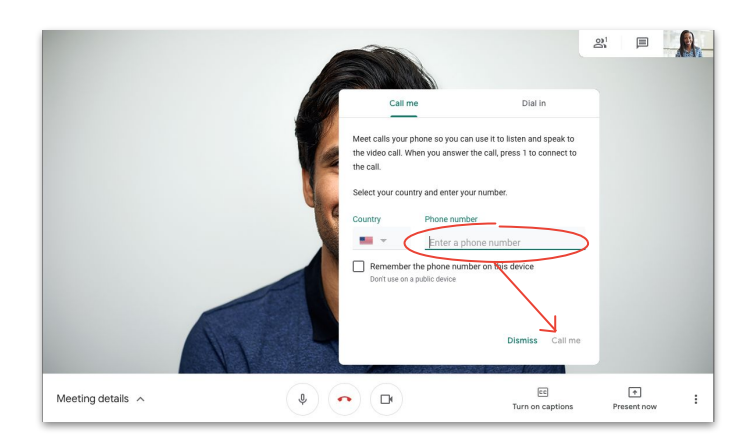

In Verbindung bleiben

### Telefon für Audio vor der Teilnahme verwenden

Wenn Sie vorab wissen, dass die Internetverbindung möglicherweise schlecht ist, können Sie für die Audioübertragung von Beginn an Ihr Telefon verwenden.

- 1. Auf der **[Startseite von Meet](https://apps.google.com/meet/)** auf **& Mit Telefon für Audioübertragung teilnehmen** klicken
- 2. Auf **Anrufen** klicken
- 3. Ihre Telefonnummer eingeben
- 4. Auf **Anrufen** klicken
- 5. Bei Aufforderung auf Ihrem Telefon **1** drücken

Nur US-amerikanische und kanadische Telefonnummern werden unterstützt.

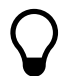

Sie können Ihren Computer weiter für Video und Präsentationen nutzen.

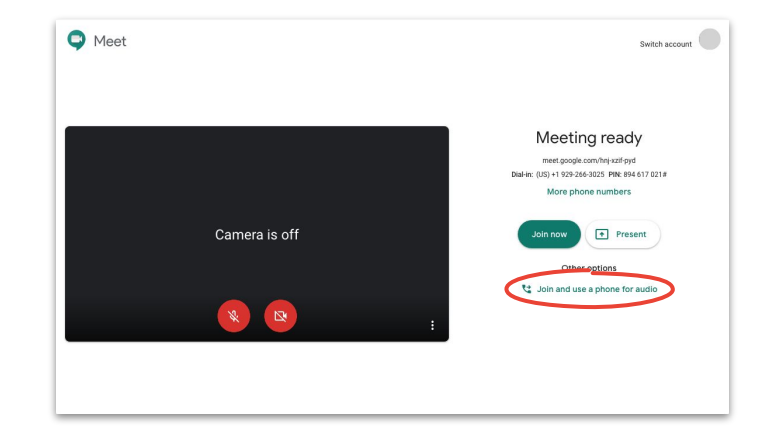

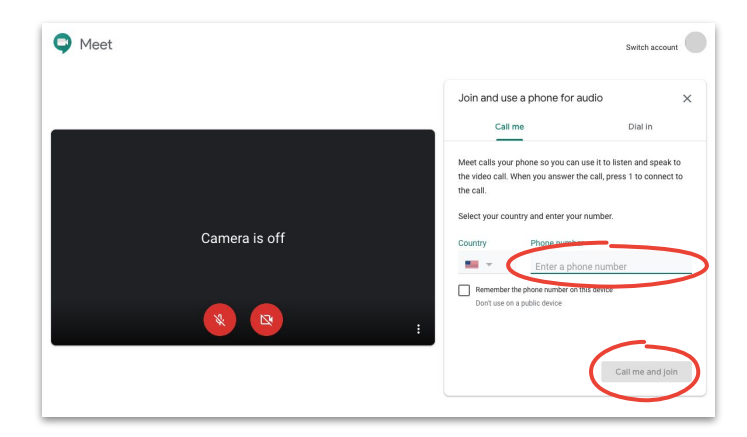

In Verbindung bleiben

## Telefon für Audio bei Einwahl verwenden

Wenn Sie für die Audioübertragung ein Telefon verwenden, wählen Sie sich manuell ein.

- 1. Abhängig davon, ob Sie bereits an der Besprechung teilnehmen, auf der Startseite von Meet auf **: Mehr und dann auf \\* Telefon für Audioübertragung** verwenden **oder Mit Telefon für** Audioübertragung **[teilnehmen klicken](https://apps.google.com/meet/)**
- 2. Auf **Einwählen** klicken
- 3. Ihr Land auswählen
- 4. Telefonnummer anrufen
- 5. Bei Aufforderung PIN gefolgt vom Rautesymbol (#) eingeben

Nur in **[unterstützten Ländern](https://support.google.com/meet/answer/9683440)** verfügbar

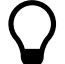

Sie können Ihren Computer weiter für Video und Präsentationen nutzen.

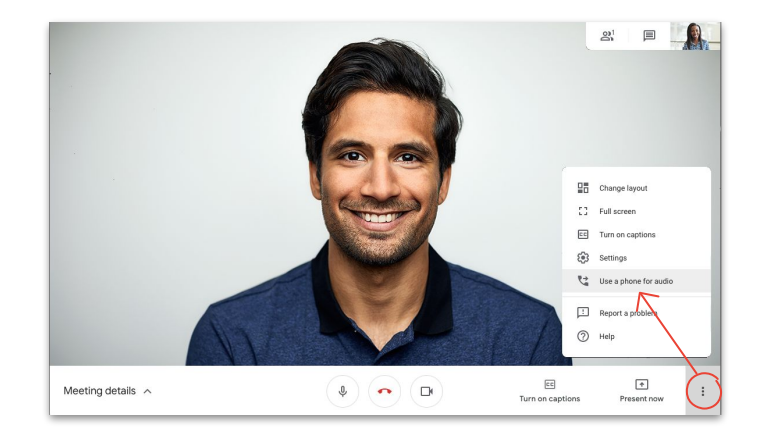

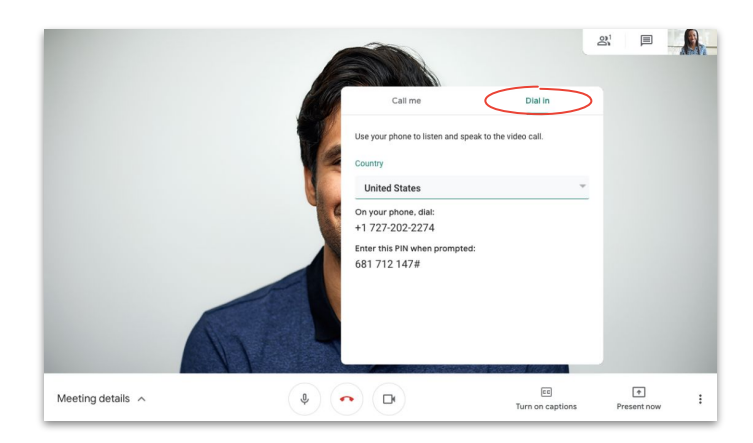

## <span id="page-25-0"></span>Besprechungen aufzeichnen

Indem Sie Besprechungen aufzeichnen, brauchen Sie keine Notizen zu machen und können die Informationen leichter mit anderen teilen.

- 1. Während einer Besprechung auf **: Mehr** und dann auf **Besprechung aufzeichnen** klicken, um die Aufzeichnung zu starten
- 2. Am Ende auf *Mehr* und dann auf  $\bullet$ **Aufzeichnung beenden** klicken
- 3. Warten, bis die aufgezeichnete Datei erstellt und unter **Meine Ablage > Ordner mit den Meet-Aufzeichnungen** des Organisators der Besprechung gespeichert wurde
- 4. Sowohl der Organisator der Besprechung als auch die Person, die die Aufzeichnung gestartet hat, erhalten per E-Mail den Link zur Aufzeichnung.

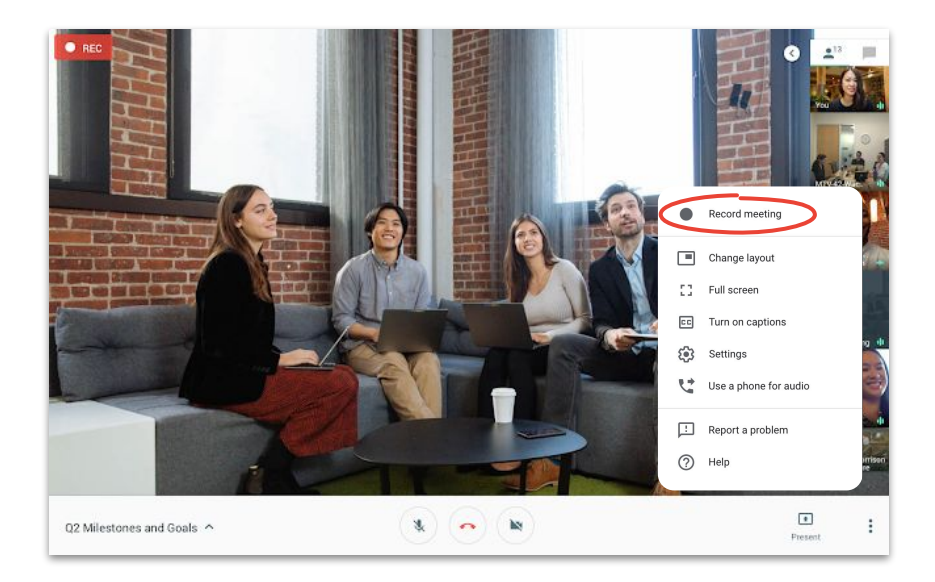

## <span id="page-26-0"></span>Livestream für aktive Teilnehmer

Über Livestreams können Sie Besprechungen mit größeren Zielgruppen abhalten. Laden Sie bis zu 250 aktive Teilnehmer ein, die den Termin beenden, starten und aufzeichnen können.

- 1. In Ihrem Kalender auf **Erstellen** und dann auf **Weitere Optionen** klicken
- 2. Termindetails und aktive Teilnehmer hinzufügen
- 3. Auf **Google Meet-Videokonferenz hinzufügen** und dann auf **Google Meet** klicken
- 4. Auf den **Abwärtspfeil** klicken und **Livestream hinzufügen** auswählen
- 5. Auf **Speichern** klicken
- 6. Während der Besprechung auf **Mehr** und dann auf **Streaming starten** klicken, um den Termin zu starten

Von Ihrem Unternehmen aus gesendete Livestreams sind nur für Gäste innerhalb Ihres Unternehmens sichtbar.

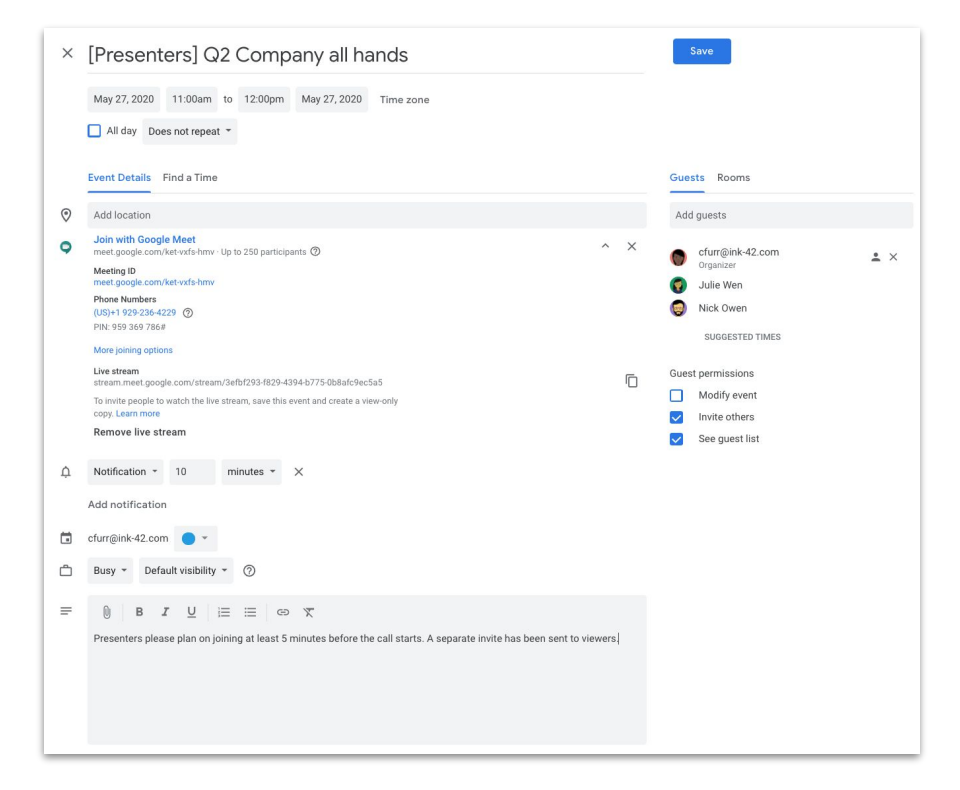

## Livestream für passive Teilnehmer

Wenn Sie eine unternehmensweite Besprechung mit mehr als 250 Gäste einrichten, können Sie bis zu 100.000 passive Gäste hinzufügen.

Diese können die Besprechung live ansehen, sie aber nicht beenden, starten oder aufzeichnen.

- 1. In Ihrem Kalender auf den für **[aktive Teilnehmer](#page-26-0)** erstellten Livestream-Termin klicken
- 2. Oben auf **Weitere Aktionen** und dann auf **Termin erstellen, bei dem nur zugesehen werden kann** klicken
- 3. Gäste oder Räume hinzufügen
- 4. Auf **Speichern** und dann auf **Senden** klicken

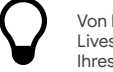

Von Ihrem Unternehmen aus gesendete Livestreams sind nur für Gäste innerhalb Ihres Unternehmens sichtbar.

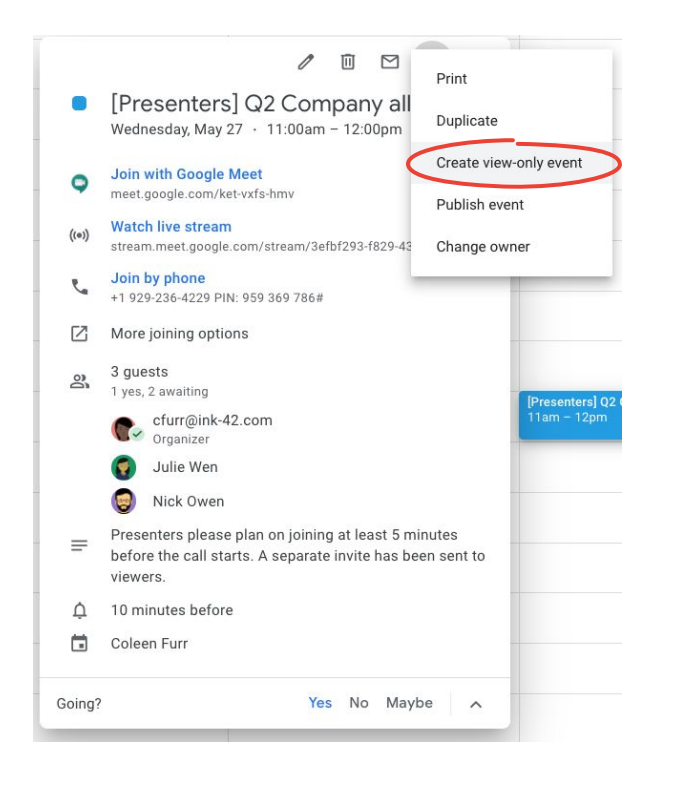

<span id="page-28-0"></span>In Verbindung bleiben

## Modus für schlechte Lichtverhältnisse

Bei schlechten Lichtverhältnissen wird in Meet jetzt mithilfe von KI automatisch die **[Videoqualität](https://www.youtube.com/watch?v=P4p6CdOhkvQ&feature=youtu.be) [angepasst](https://www.youtube.com/watch?v=P4p6CdOhkvQ&feature=youtu.be)**, damit Sie für andere Teilnehmer besser sichtbar sind.

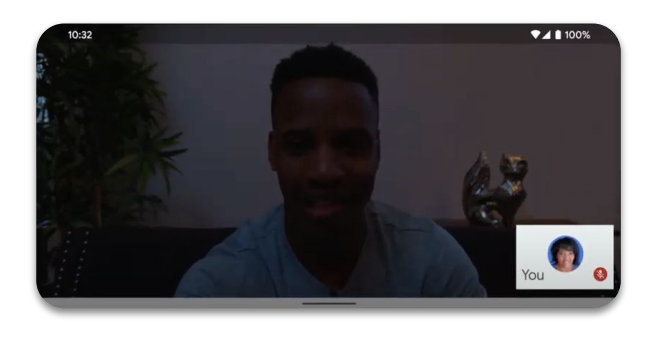

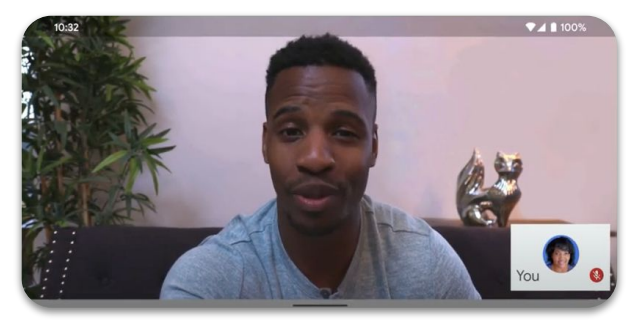

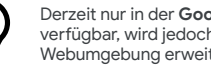

Derzeit nur in der **Google Meet App**<br>verfügbar, wird jedoch später auf die<br>Webumgebung erweitert.

## <span id="page-29-0"></span>Geräuschunterdrückung

In Meet werden jetzt **[Hintergrundgeräusche](https://youtu.be/KYEJJNKS8j4) [intelligent herausgefiltert](https://youtu.be/KYEJJNKS8j4)**, um Störungen (für Sie) und Ablenkungen (für andere), beispielsweise durch Hundegebell oder Tastaturgeräusche während der Eingabe, zu minimieren.

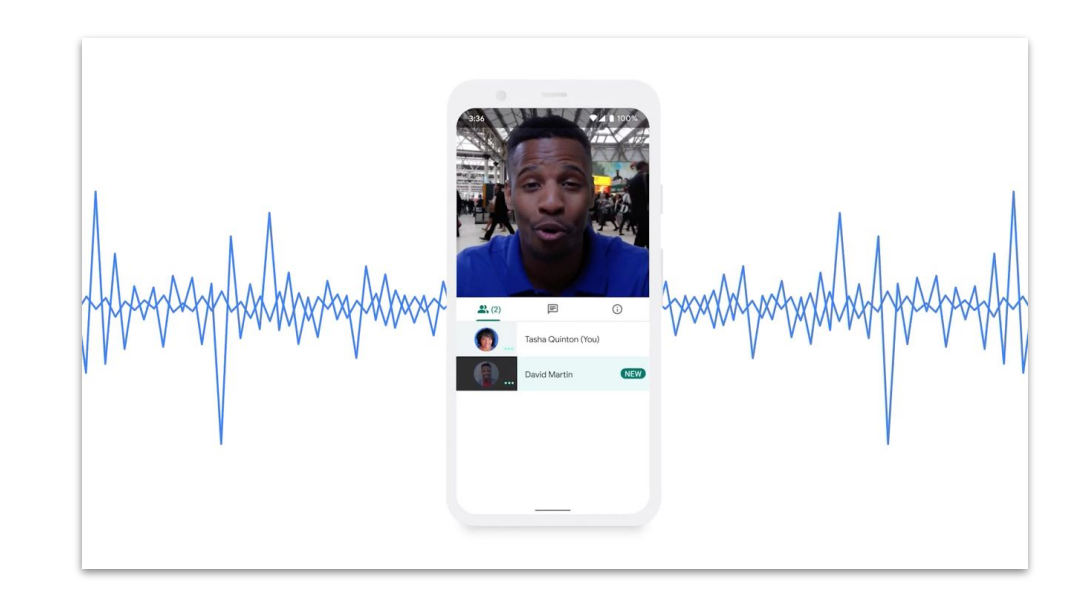

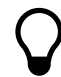

Derzeit nur in der Webumgebung verfügbar, wird jedoch später auf die **Google Meet App** erweitert.

<span id="page-30-0"></span>Speichern, öffnen und teilen Sie Ihre Dateien sicher mit Google Drive.

**CL** Sea

### Themen

### [Tipps 32–](#page-31-0)34

[Geteilte Ablagen einrichten](#page-34-0) 35 [Drive File Stream installieren 3](#page-35-0)6 [Inhalte hochladen 37–3](#page-36-0)8 [Mitbearbeiter einladen 39–](#page-38-0)40

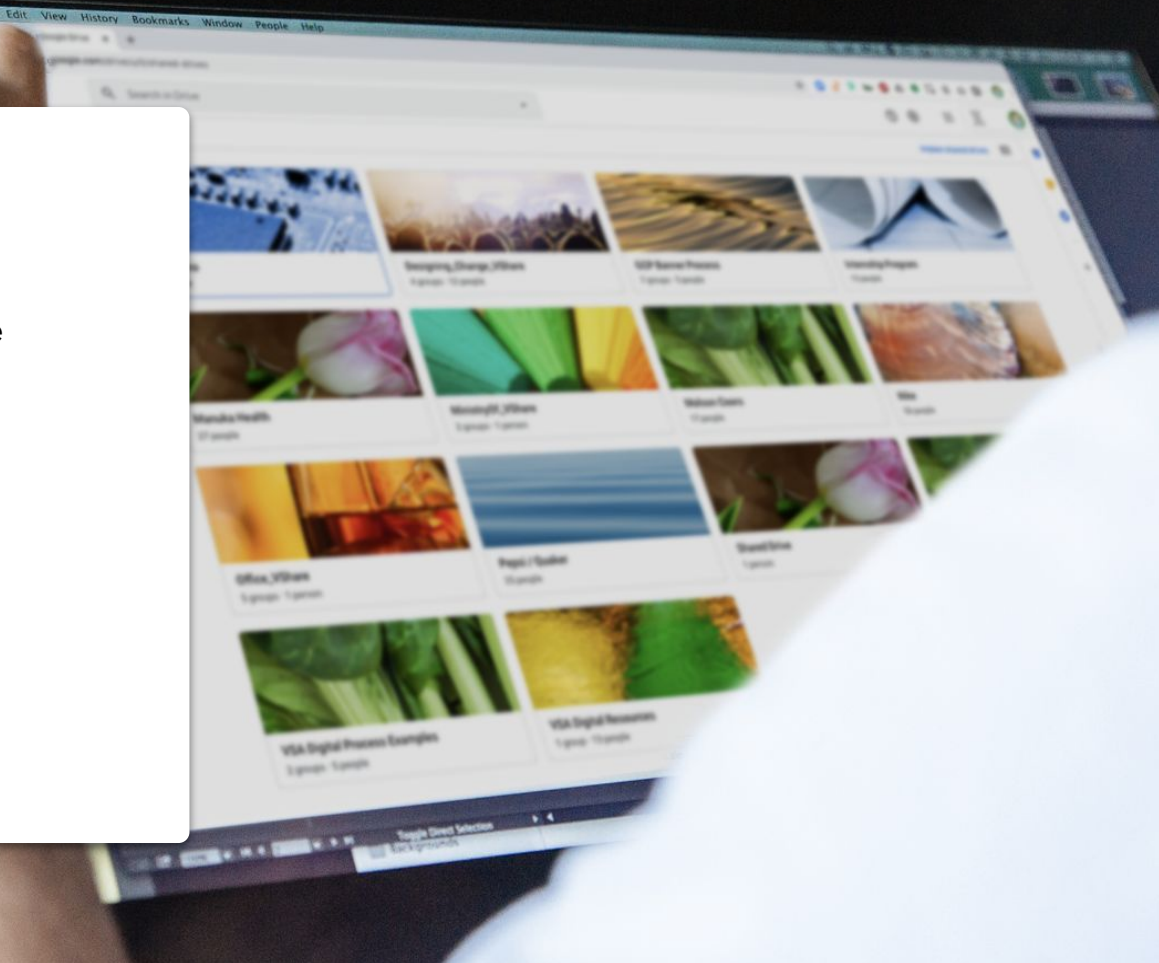

## Verfahren neu einführen

Während Sie und Ihr Team sich an die Arbeit von zu Hause aus gewöhnen, empfiehlt es sich, Ihre Verfahren der Zusammenarbeit zu überdenken. Nicht alles, was im Büro funktioniert, eignet sich auch für das Homeoffice. Je früher Sie Ihre Verfahren anpassen, desto reibungsloser gestaltet sich der Übergang.

<span id="page-31-0"></span>Tipp 1 Erwägen Sie ggf. Folgendes:

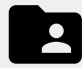

Eine Dateifreigabelösung, die das Erstellen, Verfolgen, Teilen und gemeinsame Bearbeiten von Dateien an einem zentralen Ort erleichtert

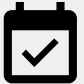

Zeit einplanen, um alle über die Funktionsweise neu eingeführter Lösungen zu informieren und eine einheitliche Verwendung sicherzustellen

### Tipp 2

## Zur richtigen Zeit teilen

Wir sind nicht den ganzen Tag über gleich motiviert. Wenn Sie wissen, wann Sie und Ihre Teammitglieder am produktivsten sind, können Sie Ihren Tag entsprechend planen. Es lohnt sich mitunter auch, dies zu berücksichtigen, wenn Sie Arbeit mit anderen teilen, ihnen Fragen stellen oder Aufgaben zuweisen möchten.

Finden Sie beispielsweise bei Kollegen mit Kindern heraus, was für ihren Tagesablauf am besten passt. Gewöhnen Sie sich an, Arbeit dann zu teilen, wenn sie wieder am Computer sind.

Wenn Sie über die Ferne eng mit bestimmten Personen zusammenarbeiten, berücksichtigen Sie Folgendes:

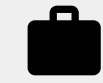

Erkundigen Sie sich bezüglich ihrer aktuellen Arbeitslast und ihren arbeitsfreien Zeiten.

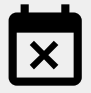

Finden Sie heraus, ob es regelmäßige Überschneidungen oder Zeiten gibt, in denen sie nicht verfügbar sind.

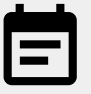

Teilen Sie ihnen Ihre Arbeitslast, Verfügbarkeit und arbeitsfreien Zeiten mit.

### Tipp 3

## Sicherheit ist wichtig

Durch die Arbeit im Homeoffice steigt meist die Anzahl der E-Mails und die Mitarbeiter müssen mitunter neue Tools verwenden. Dies kann zu neuen Sicherheitsrisiken führen.

Nehmen Sie sich Zeit, Ihre Kenntnisse bezüglich Cybersicherheit aufzufrischen. (Es schadet nie, sich wieder einmal damit zu befassen.) Prüfen Sie, ob Sie alle verfügbaren Sicherheitsmaßnahmen nutzen.

Unternehmen Sie unter anderem Folgendes:

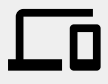

Aktivieren Sie die Bestätigung in zwei Schritten, falls verfügbar, um den Schutz Ihres Kontos zu erhöhen.

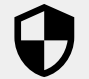

 $\overline{\phantom{a}}$ 

Prüfen Sie, ob Ihre Dateifreigabelösung zusätzliche Sicherheitsfunktionen für die Arbeit mit vertraulichen Informationen bietet. Prüfen Sie stets die

Berechtigungen, damit alle die richtigen Zugriffsrechte haben.

## <span id="page-34-0"></span>Geteilte Ablagen einrichten

Geteilte Ablagen ermöglichen Teams, Dateien auf einfache Weise zu speichern, zu suchen und zu öffnen. Sie eignen sich hervorragend, wenn mehrere Mitarbeiter Zugriff auf dieselben Dateien benötigen oder um Dokumente unternehmensweit bereitzustellen.

Außerdem bieten geteilte Ablagen zusätzliche Sicherheitsoptionen zum Schutz vertraulicher Dateien.

- 1. **Ablage** aufrufen
- 2. Links auf **Geteilte Ablagen** klicken
- 3. Oben auf **L** Neu klicken
- 4. Namen eingeben und auf **Erstellen** klicken
- 5. Oben unter dem Namen der geteilten Ablage auf **Mitglieder hinzufügen** klicken
- 6. Namen der Mitglieder eingeben und auf **Senden** klicken

Dateien in einer geteilten Ablage gehören dem Team, nicht dem Ersteller der Dateien. Wenn ein Mitglied das Team verlässt, bleiben die von ihm/ihr erstellten Dateien erhalten.

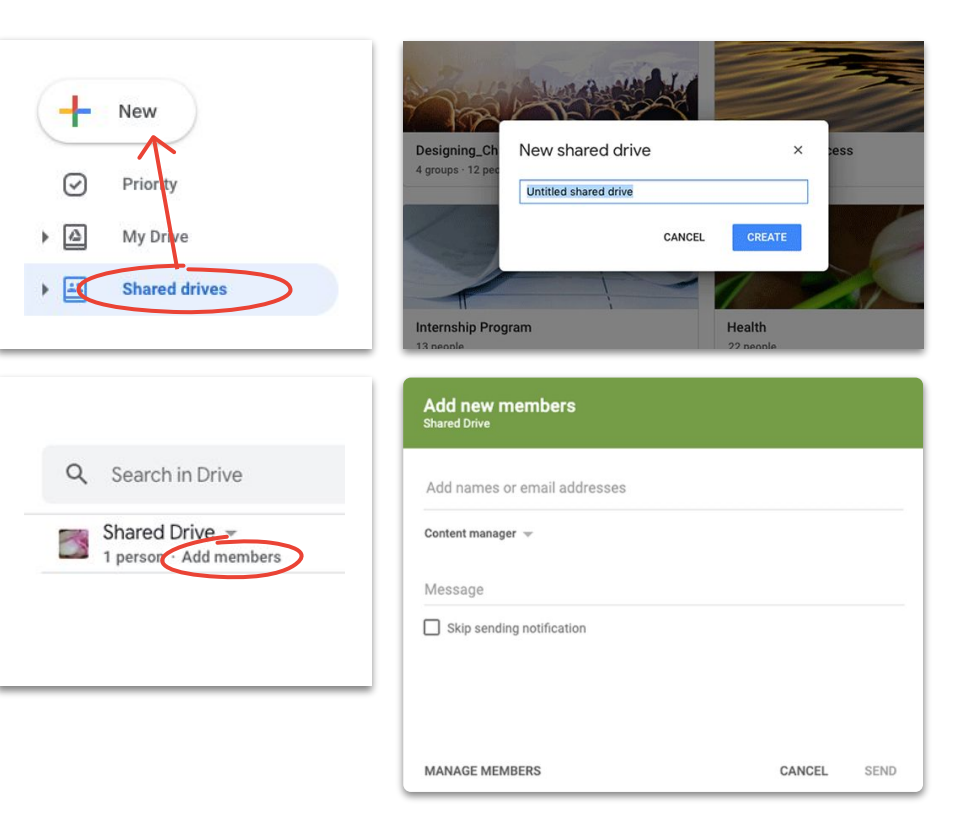

## <span id="page-35-0"></span>Drive File Stream installieren

Wenn Sie Dateien lieber direkt auf Ihrem Desktop statt in einem Browser bearbeiten, können Sie mit Drive File Stream (auch als Drive für Desktop bezeichnet) in Ihrer Mac- oder PC-Dateistruktur auf Drive-Dateien zugreifen.

Sie sind weiterhin mit der Cloud verbunden, sodass Änderungen automatisch für alle sichtbar gespeichert werden.

- 1. **[DriveFileStream.exe](https://dl.google.com/drive-file-stream/googledrivefilestream.exe)** für Windows oder **[DriveFileStream.dmg](https://dl.google.com/drive-file-stream/googledrivefilestream.dmg)** für Mac herunterladen
- 2. Anleitung auf dem Bildschirm befolgen

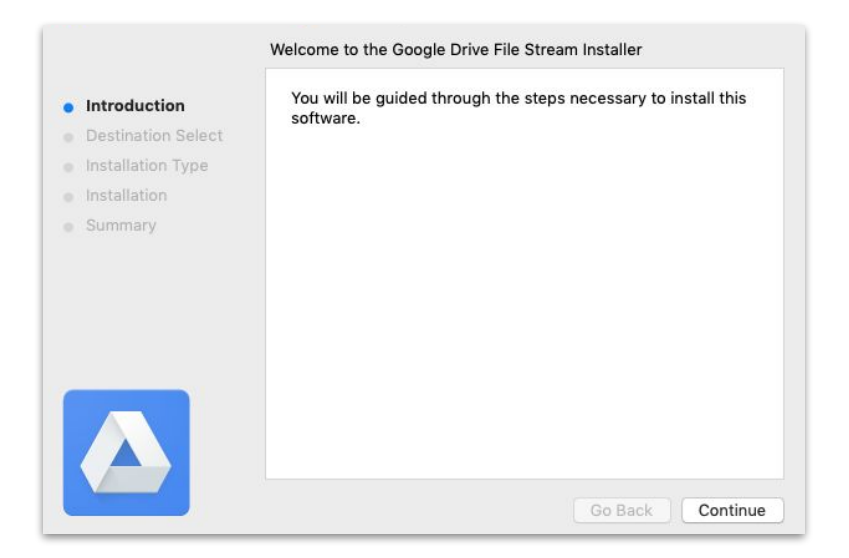

## <span id="page-36-0"></span>Inhalte hochladen zu "Meine Ablage"

Laden Sie Inhalte einfach über Ihren Browser, Ihren Desktop-PC oder ein Mobilgerät hoch.

"Meine Ablage" funktioniert wie Ihre Festplatte. Dateien unter "Meine Ablage" sind für andere Nutzer unzugänglich, sofern Sie ihnen nicht ausdrücklich Zugriff darauf gewähren. Verwenden Sie "Meine Ablage" für Dateien, die Sie nicht mit anderen teilen oder nur bestimmten Nutzern zugänglich machen möchten.

- 1. **[Meine Ablage](https://drive.google.com/)** aufrufen
- 2. Dateien oder Ordner zum Hochladen direkt in "Ablage" ziehen oder auf **Neu** klicken, um sie manuell auf Ihrer Festplatte auszuwählen
- 3. Auf **Öffnen** klicken

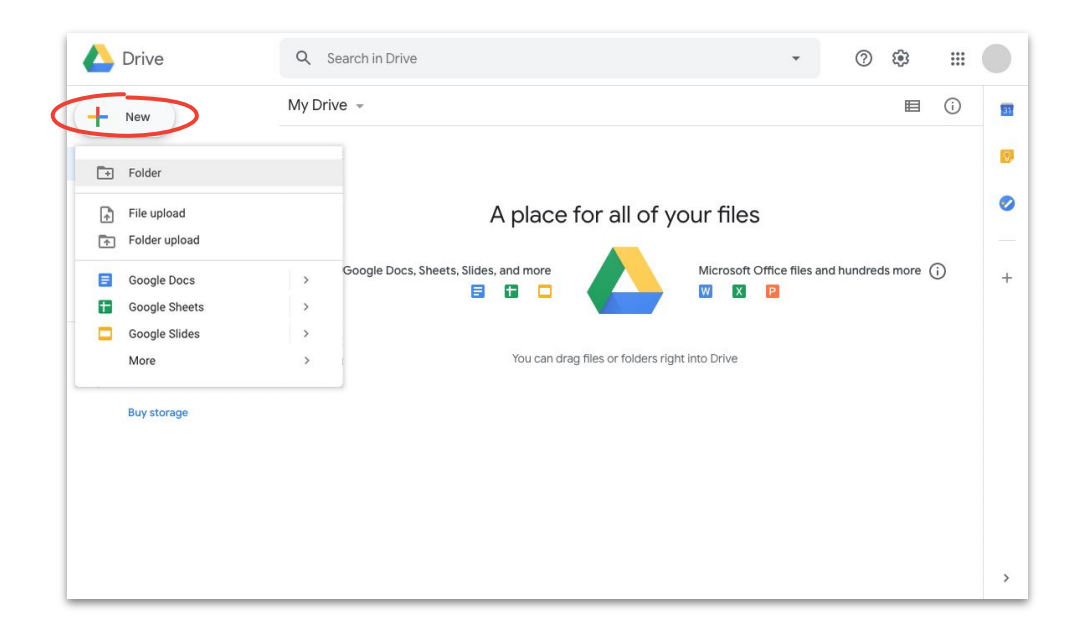

## Inhalte hochladen in geteilte Ablagen

Wenn Sie Dateien in geteilte Ablagen hochladen, kann Ihr Team darauf unmittelbar zugreifen. Dies erspart Ihnen bei großen Projektteams, allen Mitgliedern einzeln Zugriffsrechte zu erteilen.

Sie können die Zugriffsrechte einzelner Nutzer unter **Bearbeiten** (Standardeinstellung), **Kommentieren** oder **Ansehen** ändern.

- 1. **[Geteilte Ablage erstellen](#page-34-0)** oder auf **Geteilte Ablagen** klicken und die Ablage auswählen, der Inhalt hinzugefügt werden soll
- 2. Auf **+ Neu** klicken, um die Datei oder den Ordner auf Ihrer Festplatte auszuwählen
- 3. Auf **Öffnen** klicken

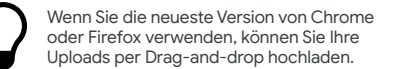

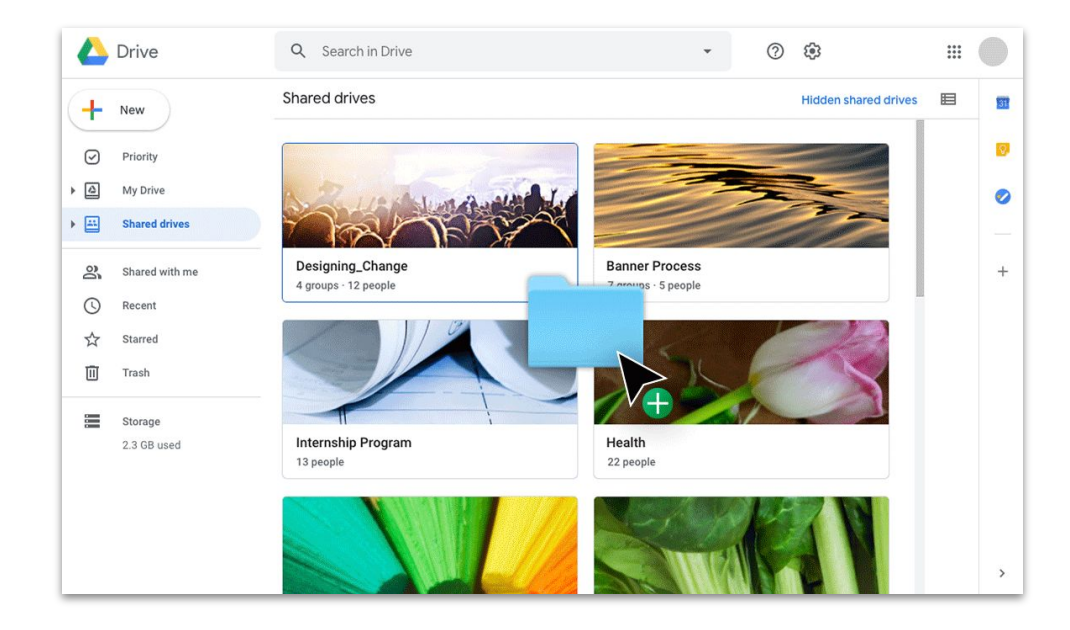

## <span id="page-38-0"></span>Mitbearbeiter einladen zu "Meine Ablage"

Wenn Sie Dateien in "Meine Ablage" gemeinsam mit anderen bearbeiten möchten, müssen Sie jedem Nutzer einzeln Zugriff gewähren. Durch diesen zusätzlichen Schritt (im Vergleich zu einer geteilten Ablage) kann der Eigentümer einer Datei den Zugriff darauf besser steuern.

- 1. Unter **[Meine Ablage](https://drive.google.com/)** mit der rechten Maustaste auf die Datei oder den Ordner klicken und **Teilen** auswählen ODER in der Datei oben rechts auf **B** Share **Teilen** klicken
- 2. Unter **Personen** die gewünschten Namen oder E-Mail-Adressen eingeben
- 3. Auf das Drop-down-Feld **\*** Bearbeiten klicken, um die Zugriffsebene auszuwählen
- 4. Wahlweise Text für die E-Mail-Benachrichtigung eingeben oder das Häkchen des Kästchens **Personen benachrichtigen** entfernen, wenn keine Benachrichtigung gesendet werden soll
- 5. Auf **Senden** oder bei Verwerfen der Benachrichtigung auf **OK** klicken

Achten Sie bei Einladungen darauf, den Nutzern die richtigen Zugriffsrechte zu erteilen.

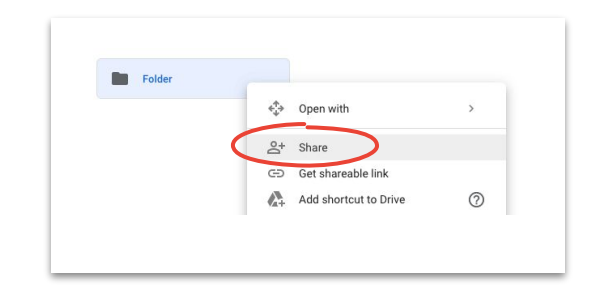

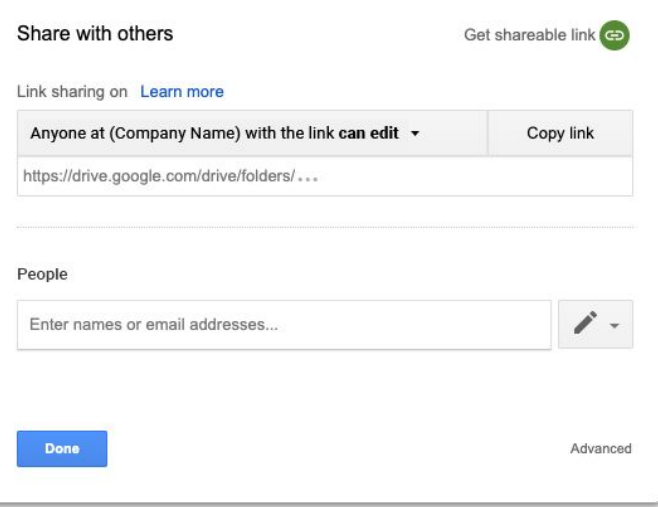

## Mitbearbeiter einladen zu geteilten Ablagen

Dateien, die Sie in geteilten Ablagen speichern, sind automatisch für alle Mitglieder der Ablage zugänglich und können von diesen geteilt werden, sofern Sie den Zugriff nicht einschränken. Dies ist nützlich, wenn Sie mehrere Dateien hochladen, die für eine bestimmte Gruppe von Personen zugänglich sein müssen.

Sie können Dateien in einer geteilten Ablage jederzeit mit weiteren Personen teilen.

- 1. In der geteilten Ablage mit der rechten Maustaste auf die Datei klicken und **Teil**e <sup>4</sup> uswählen ODER in der Datei rechts oben auf **Teilen klicken**
- 2. Die Namen oder E-Mail-Adressen der gewünschten Personen eingeben
- 3. Auf **Bearbeiten** klicken, um die Zugriffsebene zu wählen
- 4. Wahlweise Text für die E-Mail-Benachrichtigung eingeben oder das Kästchen **Keine Benachrichtigung senden** anklicken
- 5. Auf **Senden** klicken, wenn eine Benachrichtigung gesendet wird, oder auf **Hinzufügen** klicken, wenn keine Benachrichtigung erfolgt

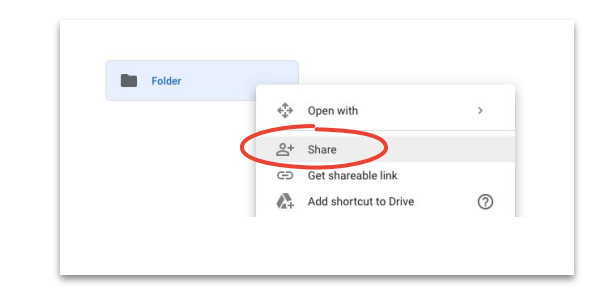

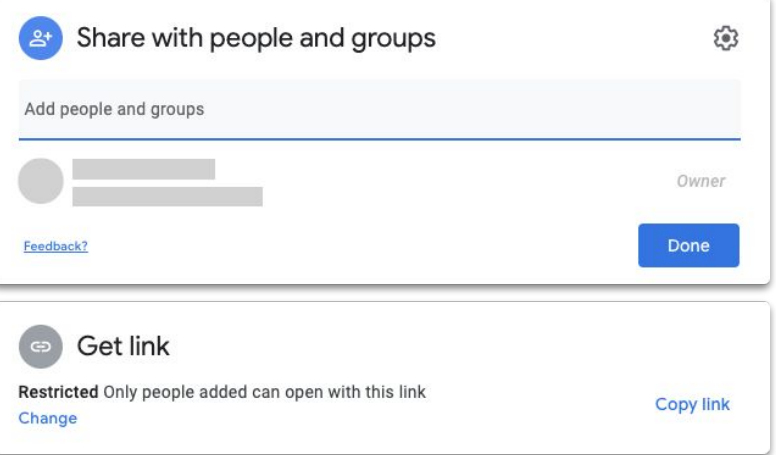

## <span id="page-40-0"></span>Gemeinsam etwas schaffen

Arbeiten Sie mit Docs, Tabellen, Präsentationen, Formularen und Sites ortsunabhängig in Echtzeit zusammen.

### Themen

#### [Tipps](#page-41-0) [42–44](#)

[Neue Datei erstellen](#page-44-0) 45

[Kommentieren 46–5](#page-45-0)1

**[Benachrichtigungen](#page-51-0)** [verwalten 5](#page-51-0)2

[Versionsverlauf ansehen 5](#page-52-0)3

[Änderungen](#page-53-0) [vorschlagen](#page-53-0) 54

[Microsoft Office-Dateien](#page-54-0) [verwenden 55–5](#page-54-0)9

[Dateien über Google Sites](#page-59-0) [teilen 60](#page-59-0)

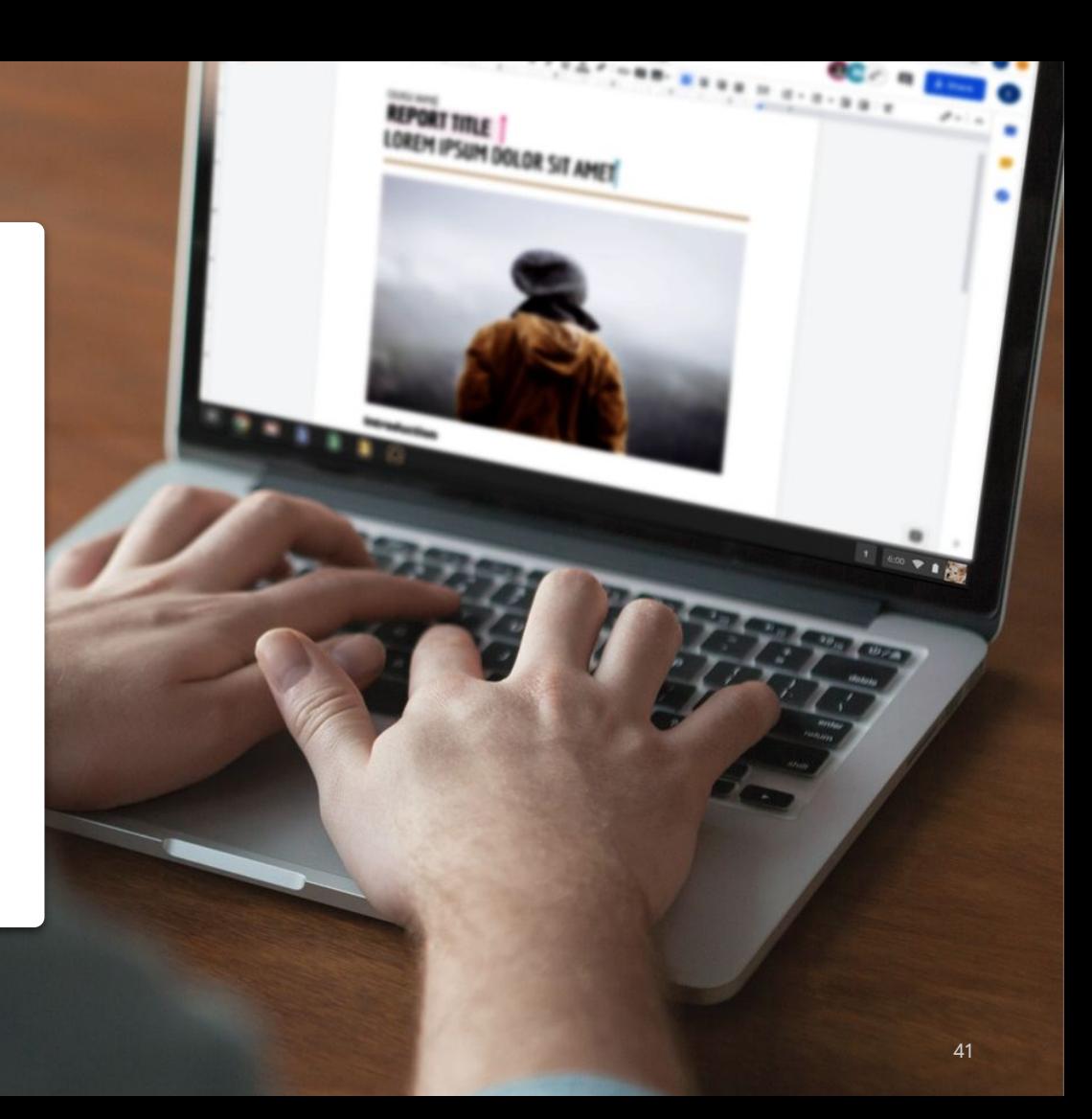

## Wie im selben Raum zusammenarbeiten

Dank moderner Lösungen für die Zusammenarbeit können Sie und Ihr Team von überall aus zusammenarbeiten. Sie erleichtern gezielte Besprechungen von Inhalten, bieten eine vollständige Aufzeichnung aller an Dateien vorgenommenen Änderungen, optimieren Arbeitslasten und vernetzen Mitarbeiter.

<span id="page-41-0"></span>Tipp 1 Die Zusammenarbeit in Echtzeit eliminiert:

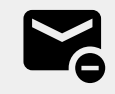

Umfangreiche E-Mail-Wechsel zum Austausch von Ideen oder Änderungen

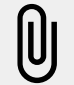

Die Suche nach (oder das Vergessen von) Anhängen

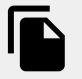

Probleme hinsichtlich der Versionskontrolle und manuellen Zusammenführung von Dateien

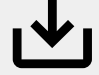

Verloren gegangene nicht gespeicherter Änderungen

## Private Inhalte teilen

Was auch immer Sie für ein Hobby haben, die Wahrscheinlichkeit ist groß, dass einer Ihrer Kollegen Ihre Interessen teilt.

Das Teilen von Dateien bietet eine hervorragende Möglichkeit, während Videokonferenzen, in E-Mails oder per Chat angesprochene private Themen fortzuführen. Sie können außerhalb der Arbeit beispielsweise weiter Informationen und Meinungen dazu austauschen und Ziele setzen.

Tipp 2 Unternehmen Sie unter anderem Folgendes:

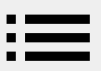

Sie backen gern? Tauschen Sie Ihre Lieblingsrezepte aus.

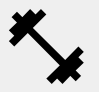

Sie sind dabei, Ihr Fitnesstraining zu optimieren? Teilen Sie Ihre besten Tipps.

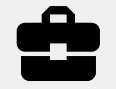

Sie bauen und renovieren gern? Präsentieren Sie Ihre Fortschritte oder tauschen Sie Tipps aus.

## Persönliches Belohnungssystem erstellen

Wenn Sie von zu Hause aus arbeiten, belohnen Sie sich, wenn Ihnen etwas gut gelungen ist. Sie steigern dadurch Ihre Motivation und sorgen für regenerative Arbeitspausen.

Mitunter reicht die Aussicht auf einen kurzen Spaziergang, einen besonderen Snack oder eine kleine Fernsehpause, um sich auf die aktuelle Arbeit zu konzentrieren und sie zügig zu erledigen.

Tipp 3 Unsere Empfehlung:

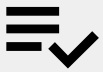

Schreiben Sie Ziele oder Aufgaben sowie die Belohnung auf, die Sie sich nach deren Erledigung gönnen.

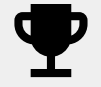

Halten Sie durch und belohnen Sie sich erst, nachdem Sie Ihr Ziel erreicht haben.

## <span id="page-44-0"></span>Neue Datei erstellen

Starten Sie mit Docs, Tabellen, Präsentationen, Formularen und Sites innerhalb von Sekunden die Zusammenarbeit. Wählen Sie einfach je nach Aufgabe das passende Tool. Wenn Sie viele Daten verfolgen müssen, eignen sich Tabellen. Für einen ansprechenden Vortrag verwenden Sie am besten Präsentationen.

- 1. Unter **Ablage** auf  $+$  **Neu** klicken und dann den Dateityp und **Leeres Dokument** oder **Aus einer Vorlage** auswählen
- 2. Links oben in der neuen Datei auf **Unbenanntes Dokument** klicken und einen Dateinamen eingeben
- 3. Inhalt erstellen

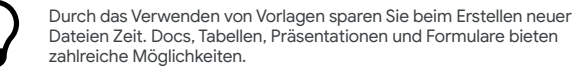

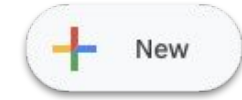

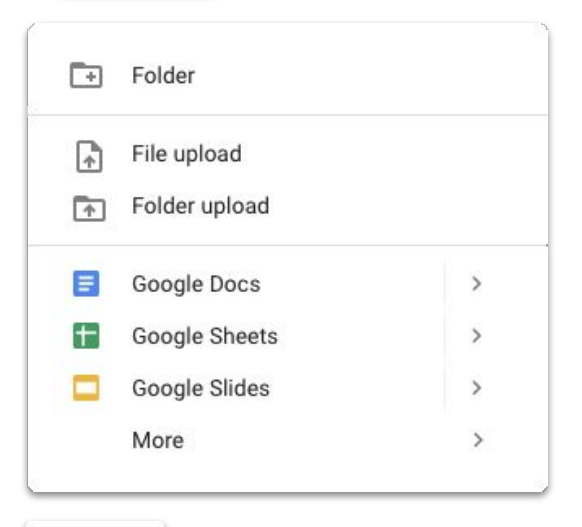

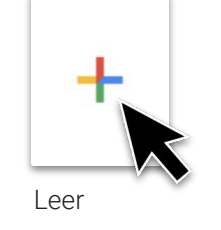

## <span id="page-45-0"></span>Kommentar hinzufügen

Durch Kommentare können Sie sich in Echtzeit mit Kollegen innerhalb des erforderlichen Kontexts austauschen.

- 1. Datei öffnen und zu kommentierenden Inhalt auswählen
- 2. Im Menü auf **Kommentar hinzufügen** klicken
- 3. Kommentar in Feld eingeben
- 4. Auf **Kommentieren** klicken

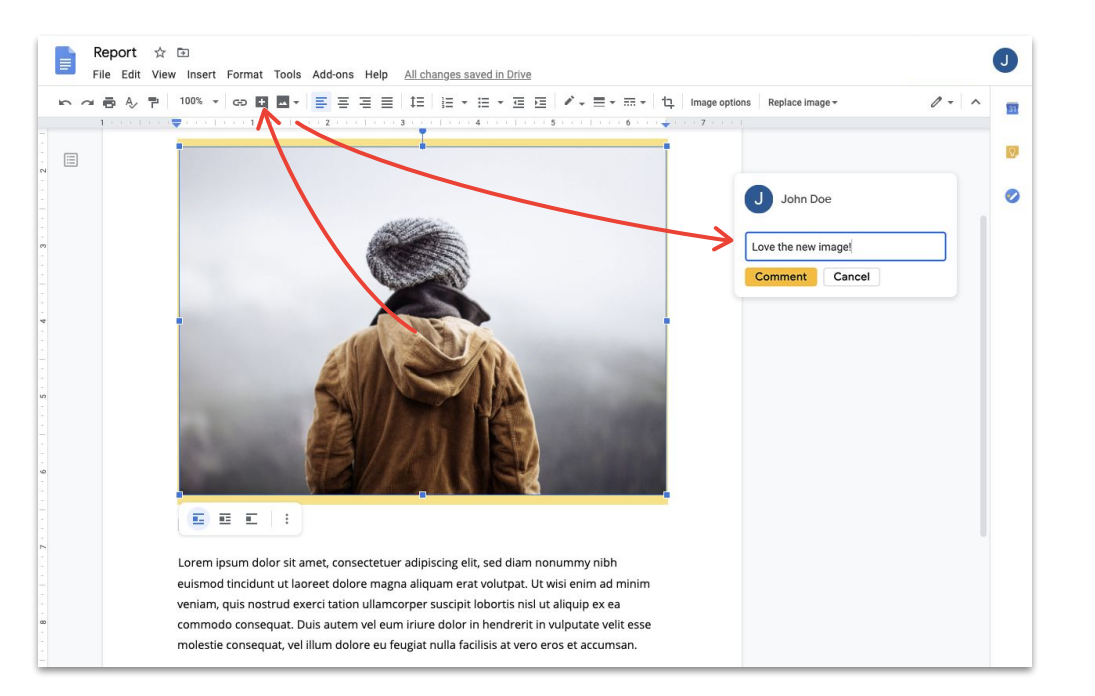

### Auf Kommentar antworten

Kommentare sind keine einseitige Konversation. Sie bieten allen Mitgliedern die Möglichkeit, Meinungen auszutauschen, Alternativen vorzuschlagen oder einfach ihre Zustimmung zu zeigen. Kommentare vereinfachen die Kommunikation erheblich.

- 1. Auf den zu beantwortenden Kommentar klicken
- 2. Auf **Antworten** klicken und Ihre Nachricht eingeben
- 3. Zum Speichern auf **Antworten** klicken

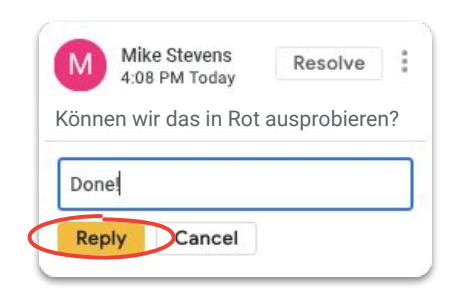

## Kommentar klären

Kennzeichnen Sie gelöste Kommentare als geklärt, damit für alle erkennbar ist, dass eine Diskussion abgeschlossen wurde.

- 1. Auf den zu klärenden Kommentar klicken
- 2. Um vor der Klärung zu antworten, auf **Antworten** klicken und Ihre Nachricht eingeben
- 3. Anschließend oben im Kommentarfeld auf **Klären** klicken

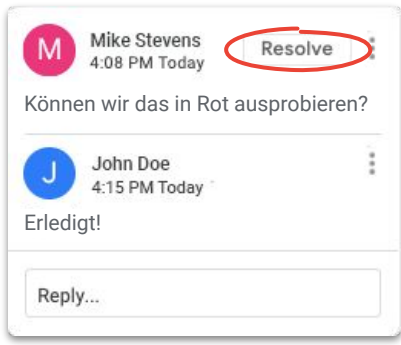

### Aufgabe zuweisen

Durch das Zuweisen von Aufgaben können Sie zu erledigende Arbeiten aufteilen (und verfolgen, wer wofür zuständig ist) oder bei Dateien, an denen viele Personen arbeiten, die jeweiligen Zuständigkeiten verdeutlichen.

- 1. Zu Beginn eines Kommentars ein at-Symbol (@) gefolgt von der E-Mail-Adresse der Person eingeben
- 2. Das Kästchen **Zuweisen** anklicken, das nach Eingabe der E-Mail-Adresse der Person, an die der Kommentar gerichtet ist, eingeblendet wird
- 3. Kommentar vervollständigen
- 4. Auf **Zuweisen** klicken

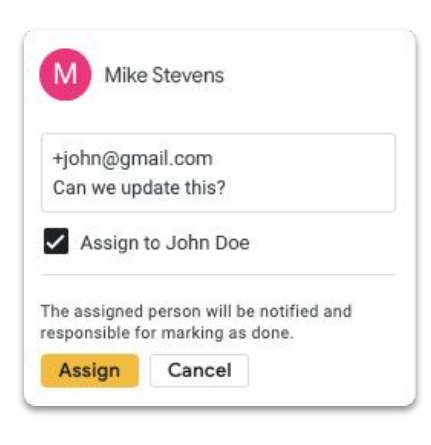

## Kommentarverlauf ansehen

Geklärte Kommentare werden nicht gelöscht. Im Kommentarverlauf einer Datei finden Sie eine Übersicht aller offenen und geklärten Kommentare. Der Verlauf ist wie ein kleines Protokoll über die Entwicklung einer Datei und kann später nützlich sein, um getroffene Entscheidungen noch einmal nachzuvollziehen.

- 1. Rechts oben auf **E** Kommentarverlauf öffnen klicken
- 2. Den Kommentarverlauf prüfen und Kommentare beantworten, klären oder wieder öffnen

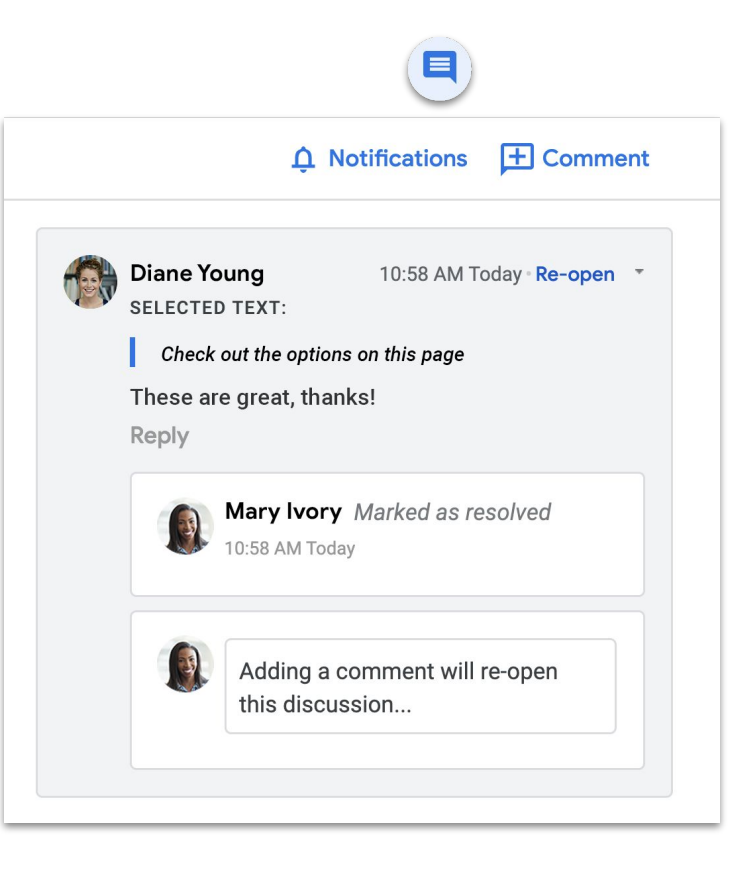

## Kommentar wieder öffnen

Wenn Sie eine Diskussion fortsetzen oder ein bereits geklärtes Thema noch einmal aufgreifen möchten, können Sie geschlossene Kommentare im Kommentarverlauf wieder öffnen.

- 1. Rechts oben auf **E** Kommentarverlauf öffnen klicken
- 2. Durch den Kommentarverlauf scrollen
- 3. Gewünschten Kommentar suchen und **Wieder öffnen** auswählen und dann auf **Wieder öffnen**  ODER Ihre Antwort eingeben und auf **Antworten** klicken – wodurch der Kommentar automatisch wieder geöffnet wird

Der wieder geöffnete Kommentar wird wieder rechts am Rand eingeblendet.

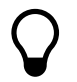

Durch Klicken auf **Link zu diesem Kommentar…** können Sie einen Link kopieren und mit anderen teilen, damit diese direkt zum betreffenden Kommentar gelangen.

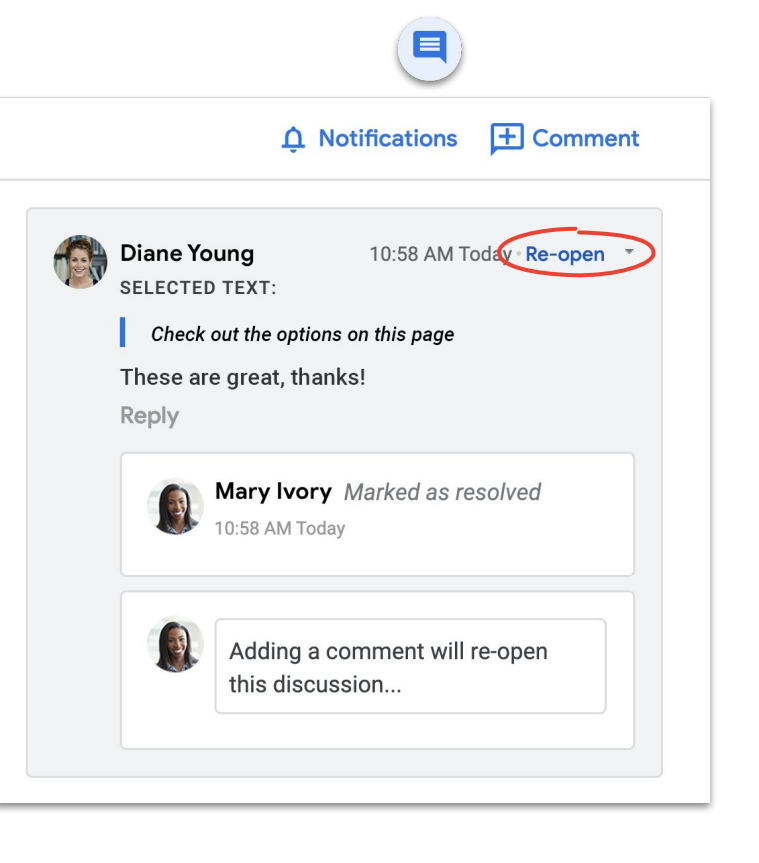

### <span id="page-51-0"></span>Benachrichtigungen verwalten

Benachrichtigungen halten Sie bezüglich Ihrer Dateien auf dem Laufenden. Sie können benachrichtigt werden, wenn andere eine neue Datei oder einen neuen Ordner mit Ihnen teilen, Ihren Namen in einem Kommentar erwähnen oder Zugriff auf eine Ihrer Dateien anfordern.

- 1. Unter "Meine Ablage" auf **Einstellungen** klicken und dann **Einstellungen** auswählen
- 2. Links auf **Benachrichtigungen** klicken
- 3. Einstellungen durch Anklicken der Kästchen ändern
- 4. Auf **Fertig** klicken

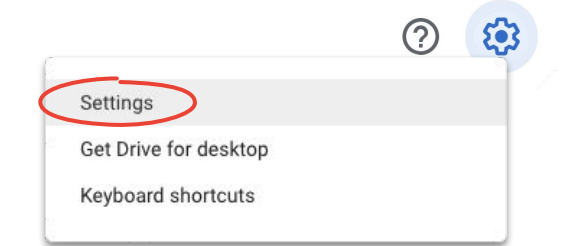

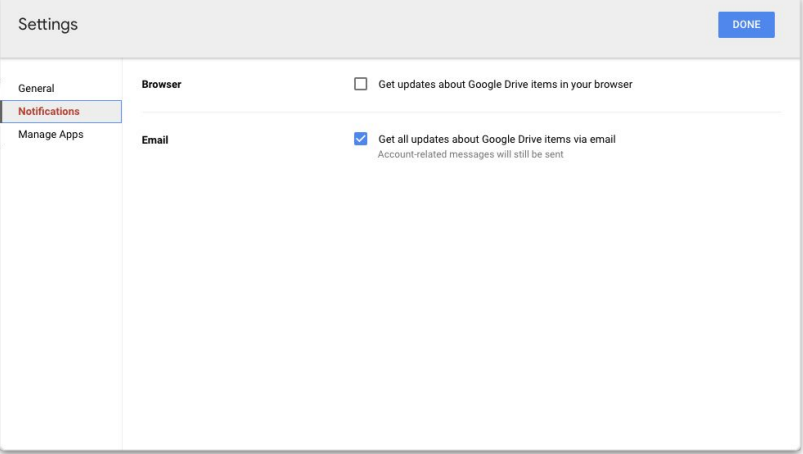

## <span id="page-52-0"></span>Versionsverlauf aufrufen

Im Versionsverlauf werden alle Ihre Entwürfe in einer Datei gespeichert. Sie können darin Inhalte suchen und durch Ausschneiden und Einfügen wiederherstellen oder verfolgen, wann und warum eine Änderung vorgenommen wurde.

- 1. Im Menü auf **Datei** und dann auf **Versionsverlauf** klicken und **Versionsverlauf ansehen** auswählen
- 2. Auf einen Zeitstempel klicken, um darunter folgende Angaben zu einer vorherigen Version anzusehen:
	- a. Wer die Datei bearbeitet hat
	- b. Farblich gekennzeichnete Nutzer sowie deren Änderungen in der jeweiligen Farbe
- 3. Wahlweise auf **Diese Version wiederherstellen** klicken ODER durch Klicken auf  $\leftarrow$  zur aktuellen Version zurückkehren

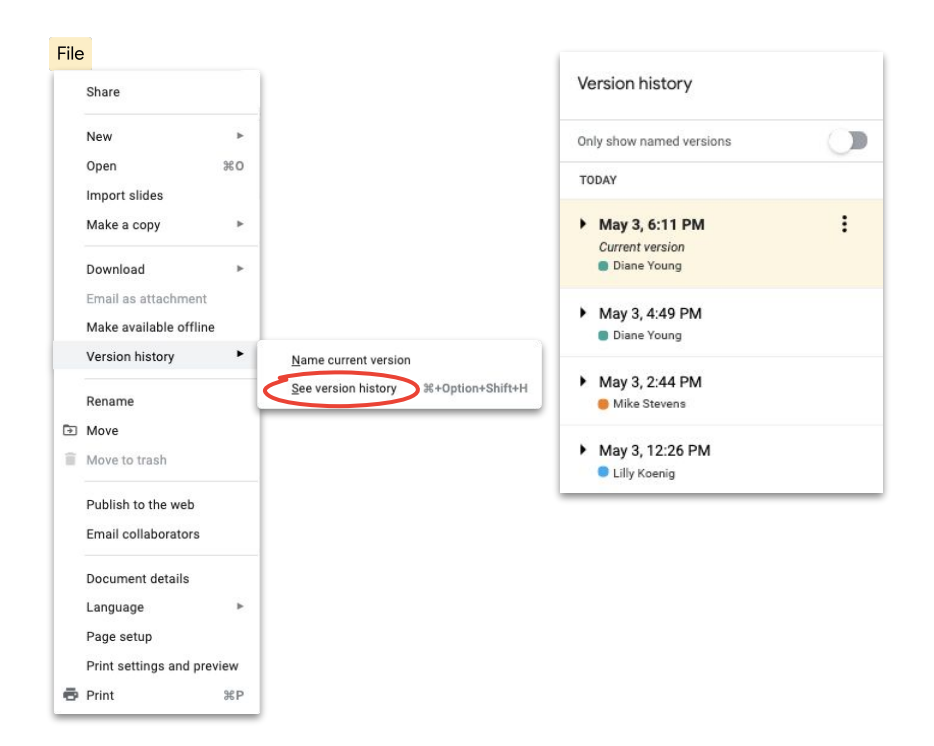

[So vermeiden Sie Versionskonflikte](https://www.youtube.com/watch?v=-ZknqN7aKCg&feature=youtu.be)

<span id="page-53-0"></span>Gemeinsam etwas schaffen

## Änderungen vorschlagen

Mitunter ist es erforderlich, Änderungen vorzuschlagen, ohne sie tatsächlich vorzunehmen. Dies kann beispielsweise bei juristischen Dokumenten der Fall sein, bei denen Änderungen genehmigt werden müssen, oder wenn Kunden ein formaleres Verfahren wünschen.

Vorschläge machen es Beitragenden einfach, potenzielle Änderungen zu prüfen, zu genehmigen oder abzulehnen.

- 1. Rechts oben in einem **Dokument** auf  $\ell$  **Bearbeiten** klicken und dann **Vorschlagen** auswählen
- 2. Änderungsvorschlag eingeben dieser wird in einer neuen Farbe angezeigt und der zu ändernde Text wird durchgestrichen aber nicht gelöscht

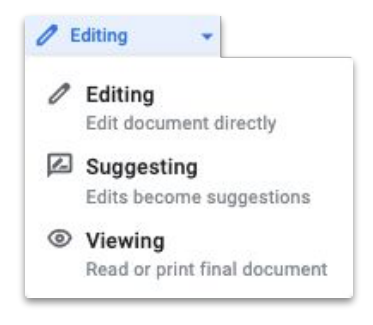

## <span id="page-54-0"></span>Microsoft Office-Dateien in "Ablage" einfügen

Wenn Sie Microsoft Office-Dateien verwenden, können Sie diese einfach in "Ablage" hochladen und mithilfe von modernen Zusammenarbeitsfunktionen gemeinsam bearbeiten – ohne sie umzuwandeln, neu zu speichern oder herunterzuladen.

- 1. **[Ablage](https://drive.google.com/)** öffnen
- 2. Auf **Neu** und dann auf **Datei hochladen** klicken
- 3. Hochzuladende Office-Datei auswählen
- 4. Auf **Öffnen** klicken

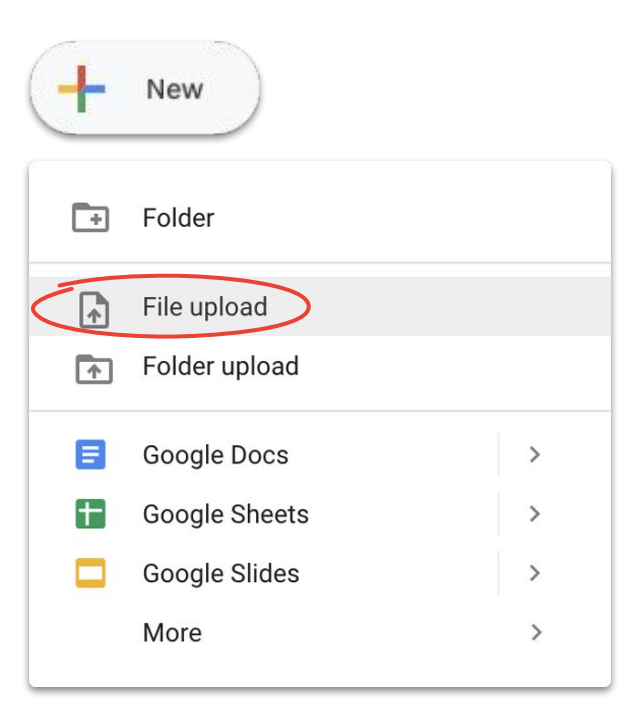

## Microsoft Office-Dateien gemeinsam in "Ablage" bearbeiten

Öffnen und bearbeiten Sie Microsoft Office-Dateien in "Ablage" und speichern Sie die vorgenommenen Änderungen in der Originaldatei, statt eine neue Datei zu erstellen oder eine vorhandene Datei noch einmal hochzuladen.

- 1. Unter **[Ablage](https://drive.google.com/)** auf die zu öffnende Office-Datei doppelklicken
- 2. Oben wahlweise auf **In Google Docs/Tabellen/Präsentationen öffnen** klicken, oder wenn diese Optionen nicht vorhanden sind, auf **Öffnen mit** und dann auf "Docs", "Tabellen" oder "Präsentationen" klicken
- 3. Die Datei bearbeiten und teilen, den Versionsverlauf ansehen und in Echtzeit gemeinsam mit anderen an der Datei arbeiten
- 4. Anschließend das Fenster schließen wodurch Ihre Änderungen in der Original-Office-Datei gespeichert werden

Wenn Sie eine Office-Datei in Google Docs, Tabellen oder Präsentationen ansehen, ohne sie zu bearbeiten, bleibt die Original-Office-Datei erhalten.

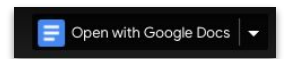

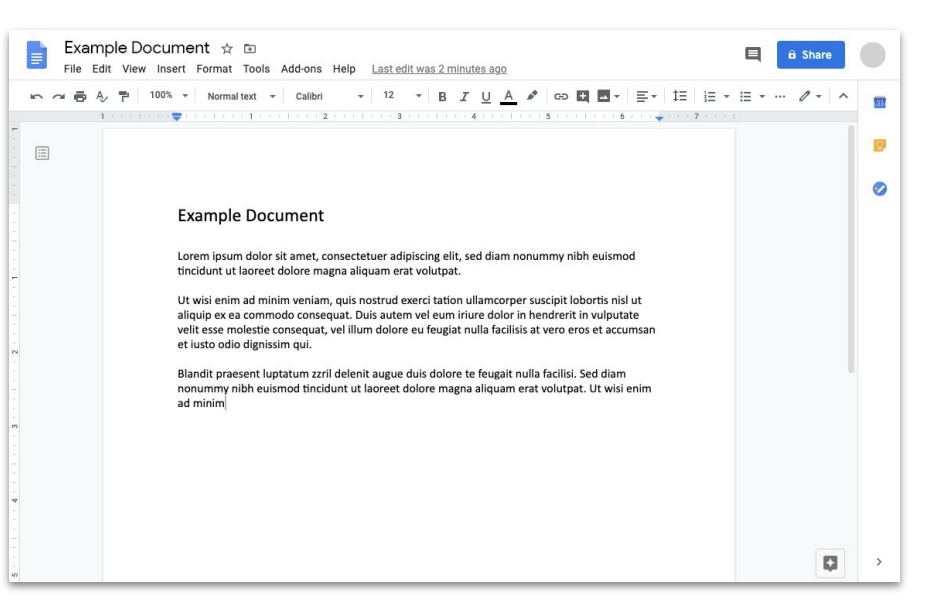

## Microsoft Office-Dateien in Google-Dateien umwandeln

Wenn Sie im weiteren Verlauf keine Microsoft Office-Version von Dateien benötigen oder die Zusammenarbeit mithilfe von Docs, Tabellen und Präsentationen vereinfachen möchten, können Sie Ihre Office-Dateien in Google-Dateien umwandeln.

- 1. Unter **[Ablage](https://drive.google.com/)** auf die zu öffnende Office-Datei doppelklicken
- 2. Oben wahlweise auf **In Google Docs/Tabellen/Präsentationen öffnen** klicken, oder wenn diese Optionen nicht vorhanden sind, auf **Öffnen mit** und dann auf "Docs", "Tabellen" oder "Präsentationen" klicken
- 3. Auf **Datei** und dann wahlweise auf **Als Google Docs**/Tabellen**/Präsentationen** speichern **klicken**

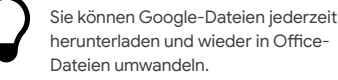

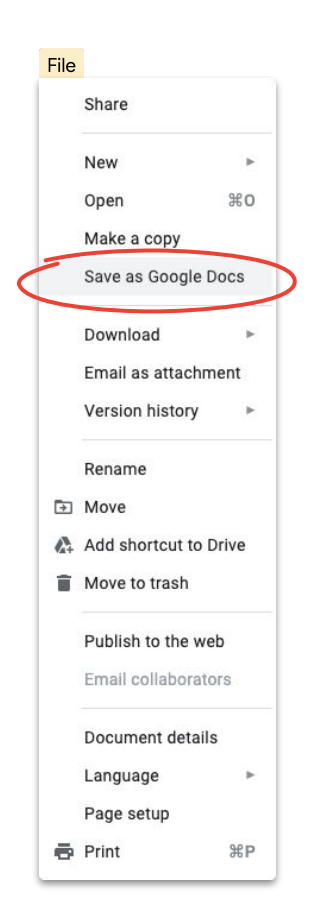

## Microsoft Office-Dateien in der Google Drive-Vorschau kommentieren

Sie können ähnlich wie bei Google-Dateien durch Kommentare kommunizieren und Gedanken in Microsoft Office-Dateien im jeweiligen Kontext austauschen. Die Vorschau in Google Drive ist einfach und Sie brauchen Dateien nicht noch einmal zu senden oder hochzuladen.

- 1. **[Ablage](https://drive.google.com/)** öffnen und auf eine Office-Datei doppelklicken
- 2. Den Text, die Zelle oder den Abschnitt auswählen, den bzw. die Sie kommentieren möchten
- 3. Auf **Kommentar hinzufügen** klicken
- 4. Kommentar eingeben und ggf. durch Eingabe von @ gefolgt von der E-Mail-Adresse einer Person speziell an diese richten
- 5. Auf **Kommentieren** klicken

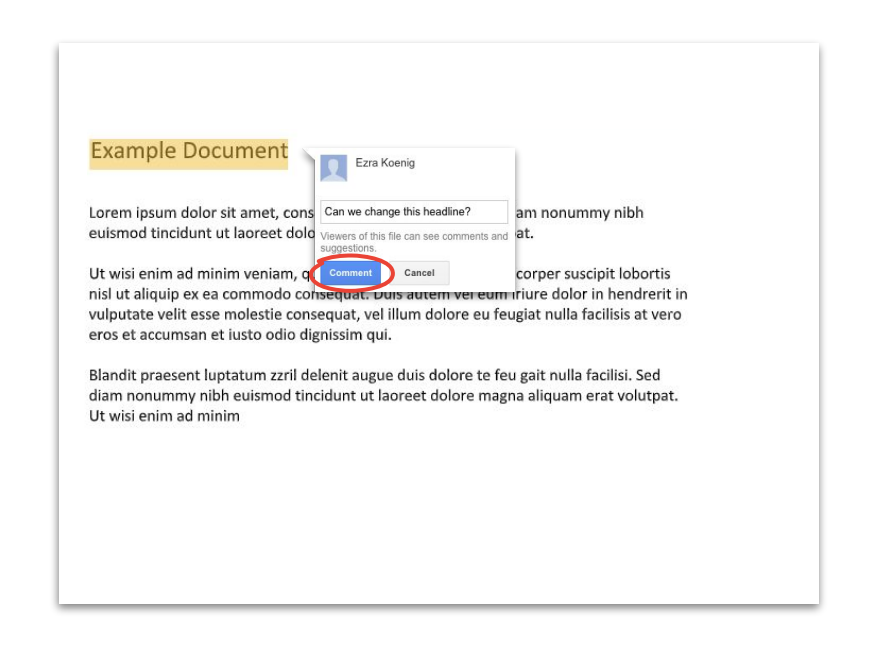

## Änderungen in Microsoft Office-Dateien in "Ablage" verfolgen

Mit **[Drive File Stream](#page-35-0)** können Sie Dateien weiter gemeinsam mit anderen in Echtzeit bearbeiten. Sie müssen eventuell warten, bis ein anderer Nutzer mit seinen Änderungen fertig ist, oder die Datei vor dem Bearbeiten aktualisieren.

- 1. In **Drive File Stream** eine freigegebene Office-Datei öffnen – woraufhin rechts unten der Echtzeitstatus eingeblendet wird
- 2. Sie sehen Folgendes:
	- a. **Dokument von anderem Bearbeiter geschlossen** (wird von keinem anderen Nutzer bearbeitet)
	- b. **Bitte warten wird von anderem Nutzer bearbeitet** (jemand anderes bearbeitet gerade die Datei); durch Anklicken des Kästchens **Benachrichtigen, wenn die Datei vom anderen Bearbeiter geschlossen wurde** informieren lassen, wann Sie beginnen können
	- c. **Neue Version erstellt** (jemand anderes hat eine neue Version erstellt); zum Abrufen auf **Aktualisieren** klicken
- 3. Datei ändern, teilen und in Echtzeit gemeinsam bearbeiten, Versionsverlauf ansehen usw. – alle Änderungen werden in der Original-Office-Datei gespeichert

[Weitere Informationen in der Hilfe](https://support.google.com/drive/answer/7329379#realtime)

#### **Project Phoenix Overview** July 24, 2018

#### **Stakeholders**

Lara Brown - Product Manager Lily MacDonald - Lead Engineer Skye Perkins - Lead Designer Elizabeth Fitzgerald - Visual Designer Alexis Stephens - User Researcher Trevor Hanson - Technical Lead

**Proposed Timeline** Prototype - Q4 2018 Launch - Q1 2019

English (United States)

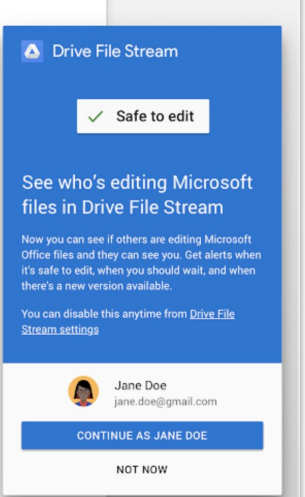

 $+$  118%

**I** G

 $\mathbb{F}$ 

### **Google Cloud**

<span id="page-59-0"></span>Gemeinsam etwas schaffen

## Dateien mit Google Sites teilen

Teilen Sie Informationen auf einfache Weise mit einer großen Zielgruppe. Betten Sie Dateien hierfür mit Google Sites in eine Website ein. Dies ist besonders beim Teilen mehrerer Dokumente nützlich, die Kontext erfordern und auf bestimmte Weise organisiert werden müssen.

- 1. Auf der **[Startseite von Sites](https://sites.google.com/new)** auf **FErstellen** klicken ODER unter **[Ablage](https://drive.google.com/)** auf  $\frac{1}{2}$  **Neu**, dann auf **Mehr** und anschließend auf **Google Sites** klicken
- 2. In Sites Folgende Schritte ausführen:
	- a. Website benennen
	- b. Layout und Designoptionen auswählen
	- c. Websitenavigation einrichten
- 3. Wenn die Datei zum Teilen bereit ist, rechts oben auf **Veröffentlichen** klicken

Wenn Sie hohe Zugriffszahlen auf die Website erwarten, [veröffentlichen Sie die Datei](https://support.google.com/docs/answer/183965?co=GENIE.Platform%3DDesktop&hl=en) erst und betten Sie anschließend die veröffentlichte URL in Google Sites ein.

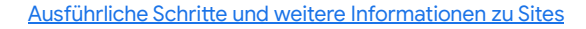

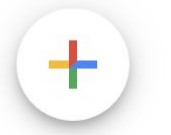

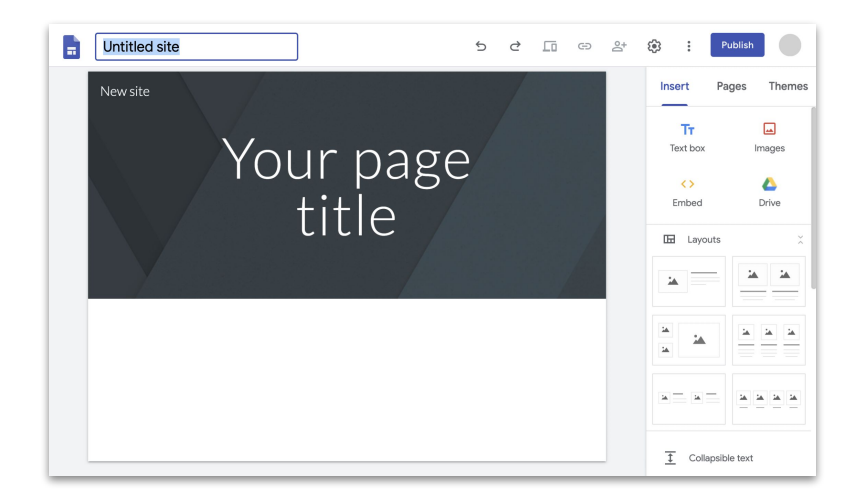

**Google Cloud** 

# Nutzen Sie jetzt kostenlos alles, was Sie für die Arbeit im Homeoffice benötigen.

### <span id="page-61-0"></span>Wählen Sie die für Sie passende Option aus

## G Suite Essentials **O A**

**Teams und Unternehmen** können auf einfache und sichere Weise zusammenarbeiten.

- Sichere Videokonferenzen mit Google Meet mit bis zu 250 Teilnehmern sowie die Möglichkeit, Besprechungen aufzuzeichnen und in Google Drive zu speichern
- Einfacher Zugriff auf alle Ihre Inhalte in Google Drive
- Moderne Zusammenarbeit mit Google Docs, Tabellen, Präsentationen, Formularen und Sites

### [Bei G Suite Essentials anmelden](https://gsuite.google.com/essentials/)

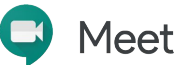

**Einzelpersonen** können kostenlos mit Kunden, Kollegen, Familienmitgliedern und Freunden in Verbindung bleiben.

- Sichere Videokonferenzen mit Google Meet
- Bis zu 100 Teilnehmer
- Kein 60-Minuten-Zeitlimit bei Videokonferenzen bis einschließlich 30. September 2020

[Bei Google Meet anmelden](https://apps.google.com/meet/)

## <span id="page-62-0"></span>Weitere Informationen zur Fernarbeit mit der G Suite

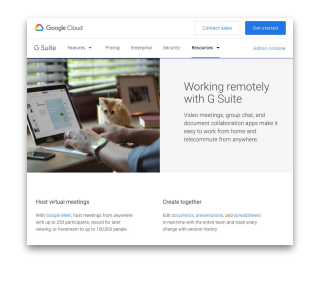

**[Im Homeoffice](https://gsuite.google.com/working-remotely/?utm_source=Google&utm_medium=web&utm_campaign=GMsubtool0520) [arbeiten mit](https://gsuite.google.com/working-remotely/?utm_source=Google&utm_medium=web&utm_campaign=GMsubtool0520) [dem G Suite-Dashboard](https://gsuite.google.com/working-remotely/?utm_source=Google&utm_medium=web&utm_campaign=GMsubtool0520)**

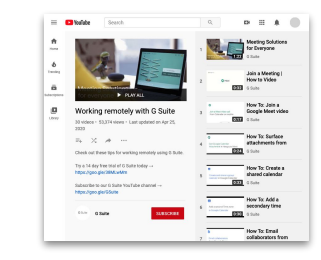

**[Im Homeoffice](https://www.youtube.com/playlist?list=PLU8ezI8GYqs6sCUWKaCVBaVg-ND6uH2BG&utm_source=Google&utm_medium=web&utm_campaign=GMsubtool0520) [arbeiten mit](https://www.youtube.com/playlist?list=PLU8ezI8GYqs6sCUWKaCVBaVg-ND6uH2BG&utm_source=Google&utm_medium=web&utm_campaign=GMsubtool0520) [der G Suite – Videoreihe](https://www.youtube.com/playlist?list=PLU8ezI8GYqs6sCUWKaCVBaVg-ND6uH2BG&utm_source=Google&utm_medium=web&utm_campaign=GMsubtool0520)**

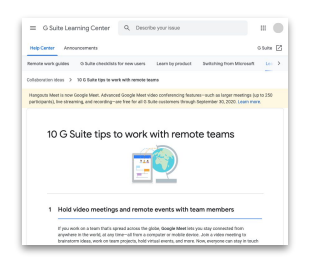

**[10 Tipps für die](https://support.google.com/a/users/answer/9283051?utm_source=Google&utm_medium=web&utm_campaign=GMsubtool0520) [Fernarbeit](https://support.google.com/a/users/answer/9283051?utm_source=Google&utm_medium=web&utm_campaign=GMsubtool0520)**

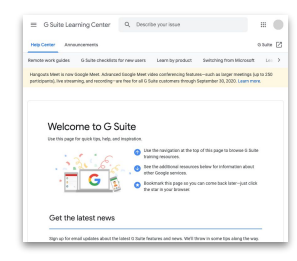

**[G Suite-](https://support.google.com/a/users/answer/9389764?utm_source=Google&utm_medium=web&utm_campaign=GMsubtool0520)[Begrüßungscenter](https://support.google.com/a/users/answer/9389764?utm_source=Google&utm_medium=web&utm_campaign=GMsubtool0520)** Let Google Meet adjust your lighting Did you know that Meet adjusts to your network speed ensuring high quality video collo referencer seas and Most closes a let to improve your calls in the hardcomerol. but here's a few ways you can make your meetings mare effective, clear, and fun Try these tricks to adjust your meeting in real time Turn on live captions: Live caption you're toking a meeting in a notry plas Bark room? No problem: Low-light mode aut poor lighting conditions. Lives up your readings with messaging Make meetings may

**[Für G Suite-Tipps und](https://services.google.com/fb/forms/essentialswelcome/?source=GMsubtool0520&utm_source=google&utm_medium=web&utm_campaign=GMsubtool0520) [-Aktualisierungen](https://services.google.com/fb/forms/essentialswelcome/?source=GMsubtool0520&utm_source=google&utm_medium=web&utm_campaign=GMsubtool0520) [anmelden](https://services.google.com/fb/forms/essentialswelcome/?source=GMsubtool0520&utm_source=google&utm_medium=web&utm_campaign=GMsubtool0520)**

# Werden Sie mit Google von überall aus produktiver.